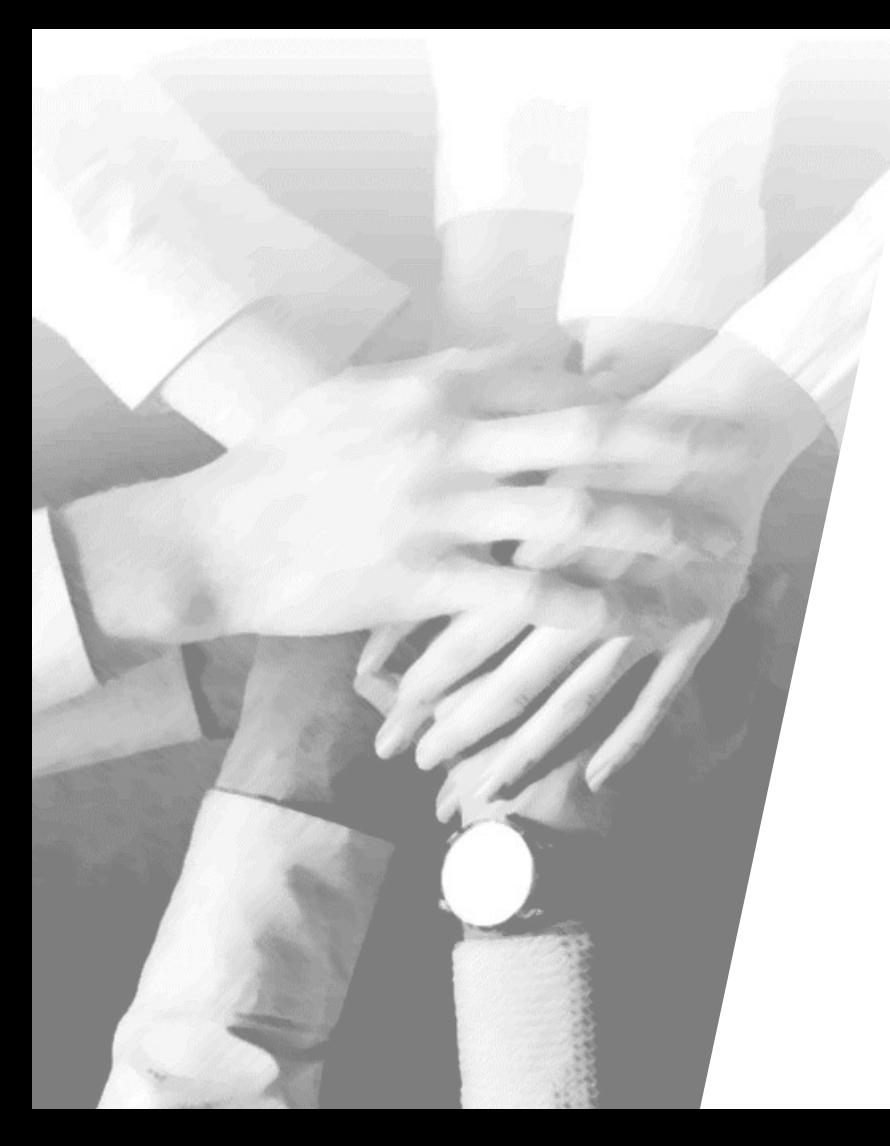

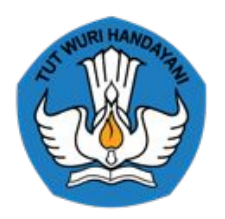

#### **KEMENTERIAN PENDIDIKAN, KEBUDAYAAN, RISET, DAN TEKNOLOGI**

# **Aplikasi RKAS (ARKAS) dalam rangka Pengelolaan Dana BOS**

**Direktorat Jenderal Pendidikan Anak Usia Dini, Pendidikan Dasar, dan Pendidikan Menengah**

**Maret 2023**

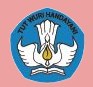

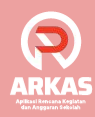

## **Agenda Pelatihan**

#### **Setelah mengikuti pelatihan ini, peserta diharapkan mampu:**

- 1. Menjelaskan kembali proses bisnis ARKAS 3 sebagai aplikasi tunggal dalam melakukan tata kelola perencanaan, penganggaran, pelaksanaan, dan penatausahaan, serta pertanggungjawaban dana bantuan operasional sekolah dalam bentuk digital.
- 2. Menjelaskan kembali alur proses penggunaan produk ARKAS 3 kepada satuan pendidikan sebagai pengguna utama.

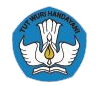

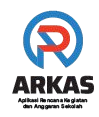

## **Materi**

# **[Pengantar ARKAS 3](#page-3-0)**

# **[Hubungan ARKAS & MARKAS](#page-8-0)**

# **[Panduan Teknis ARKAS 3](#page-11-0)**

# **[Cuplikan ARKAS 4](#page-35-0)**

# **[Kanal Informasi ARKAS 3](#page-40-0)**

<span id="page-3-0"></span>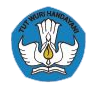

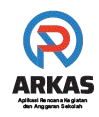

# **Aplikasi Rencana Kegiatan Anggaran Sekolah**

**Pengantar**

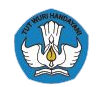

#### **ARKAS Sebagai Aplikasi Tunggal**

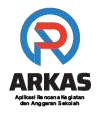

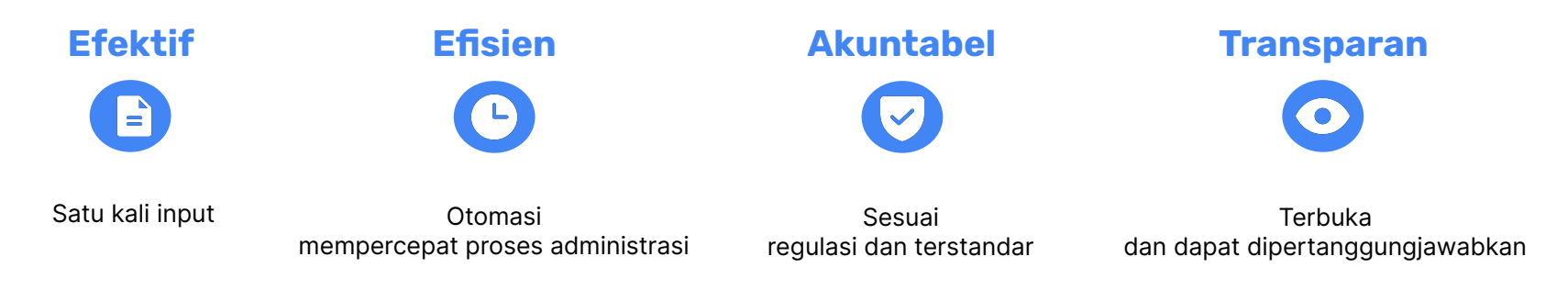

#### **● MARKAS menjadi aplikasi tunggal**

*untuk Dinas Pendidikan dalam pengelolaan Dana BOS, dan MARKAS akan terintegrasi dengan SIPD*

**● ARKAS menjadi aplikasi tunggal**

*untuk sekolah dalam perencanaan dan pelaporan penggunaan Dana BOS*

#### **Permendikbudristek No. 2 Tahun 2022**

*Tentang Juknis Pengelolaan Dana BOS, BOP PAUD, dan BOP PK*

**SEB Mendagri No. 907-6479-SJ dan Mendikbudristek No. 7 TAHUN 2021** 

*Kemendikbudristek bersama Kemendagri sepakat mengeluarkan Surat Edaran Bersama (SEB) untuk mengintegrasikan sistem pengelolaan anggaran pendidikan dengan sistem pengelolaan keuangan daerah (SIPD)*

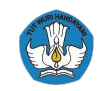

#### **Dasar Hukum ARKAS | Persesjen 13 Tahun 2022 Tentang Pedoman Penggunaan ARKAS**

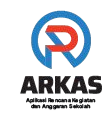

Satuan Pendidikan pengguna ARKAS meliputi:

- a. sekolah dasar;
- b. sekolah menengah pertama;
- c. sekolah menengah atas;
- d. sekolah menengah kejuruan; dan
- e. sekolah luar biasa.

Tahapan penggunaan ARKAS meliputi:

- a. mengunduh dan registrasi;
- b. perencanaan dan penganggaran;
- c. penatausahaan dan pelaksanaan;
- d. pergeseran dan perubahan RKAS; dan
- e. pelaporan dan pertanggungjawaban

**Tahapan penggunaan ARKAS yang selanjutnya akan dijelaskan dalam materi ini merupakan turunan dari pedoman penggunaan ARKAS sesuai dengan Persesjen 13 Tahun 2022**

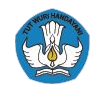

#### **ARKAS Sebagai Aplikasi Tunggal | Fitur Pelaporan BOS Salur sudah dinonaktifkan**

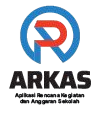

Sejalan dengan Surat Edaran Nomor 3826/C/PR./03/01/2022 tentang Percepatan Penggunaan ARKAS dalam rangka Pengelolaan Dana BOS, maka fitur pelaporan BOS Salur sudah dinonaktifkan:

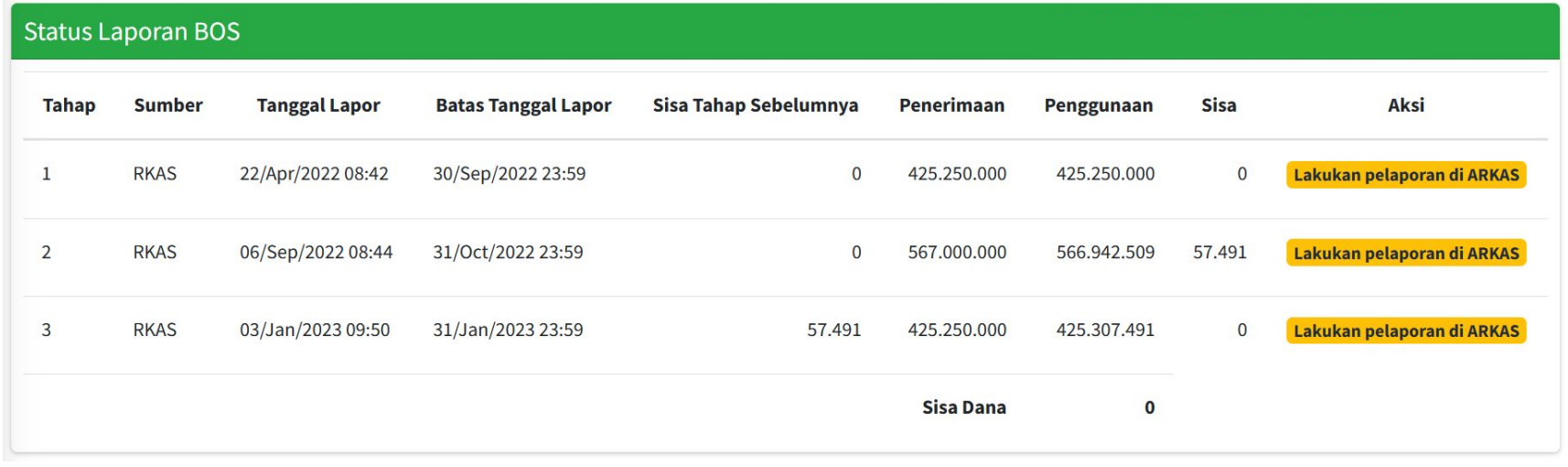

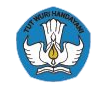

#### **Sekolah Penggerak Pengguna ARKAS 3**

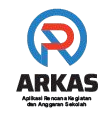

- Hingga Februari 2023, ARKAS 3 sudah digunakan oleh hampir 100% Sekolah Penggerak Angkatan 1-3.
- Total pengguna ARKAS keseluruhan 216.424 dari total 217.039 satdik penerima Dana BOS.

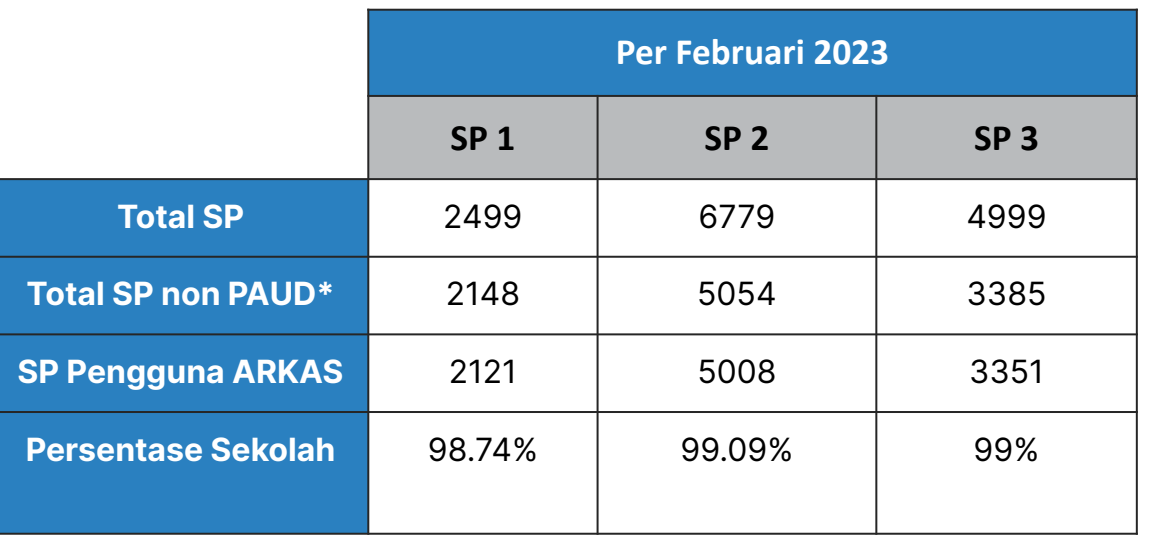

<span id="page-8-0"></span>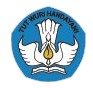

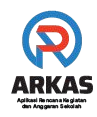

# **Aplikasi Rencana Kegiatan Anggaran Sekolah**

**Hubungan ARKAS & MARKAS**

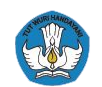

## **Hubungan MARKAS dan ARKAS | Proses Bisnis**

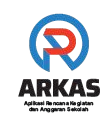

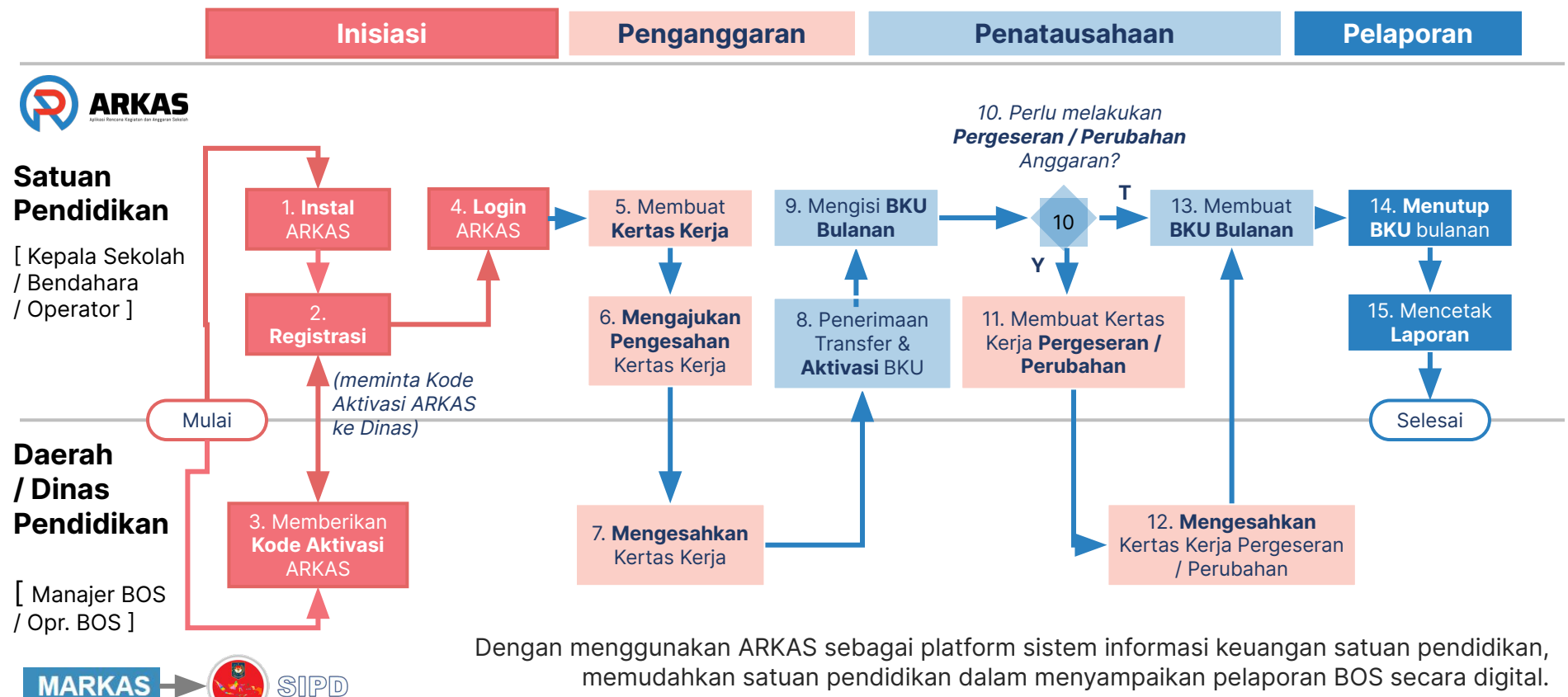

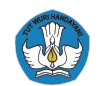

## **Hubungan MARKAS dan ARKAS | Alur Dokumen**

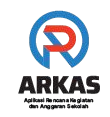

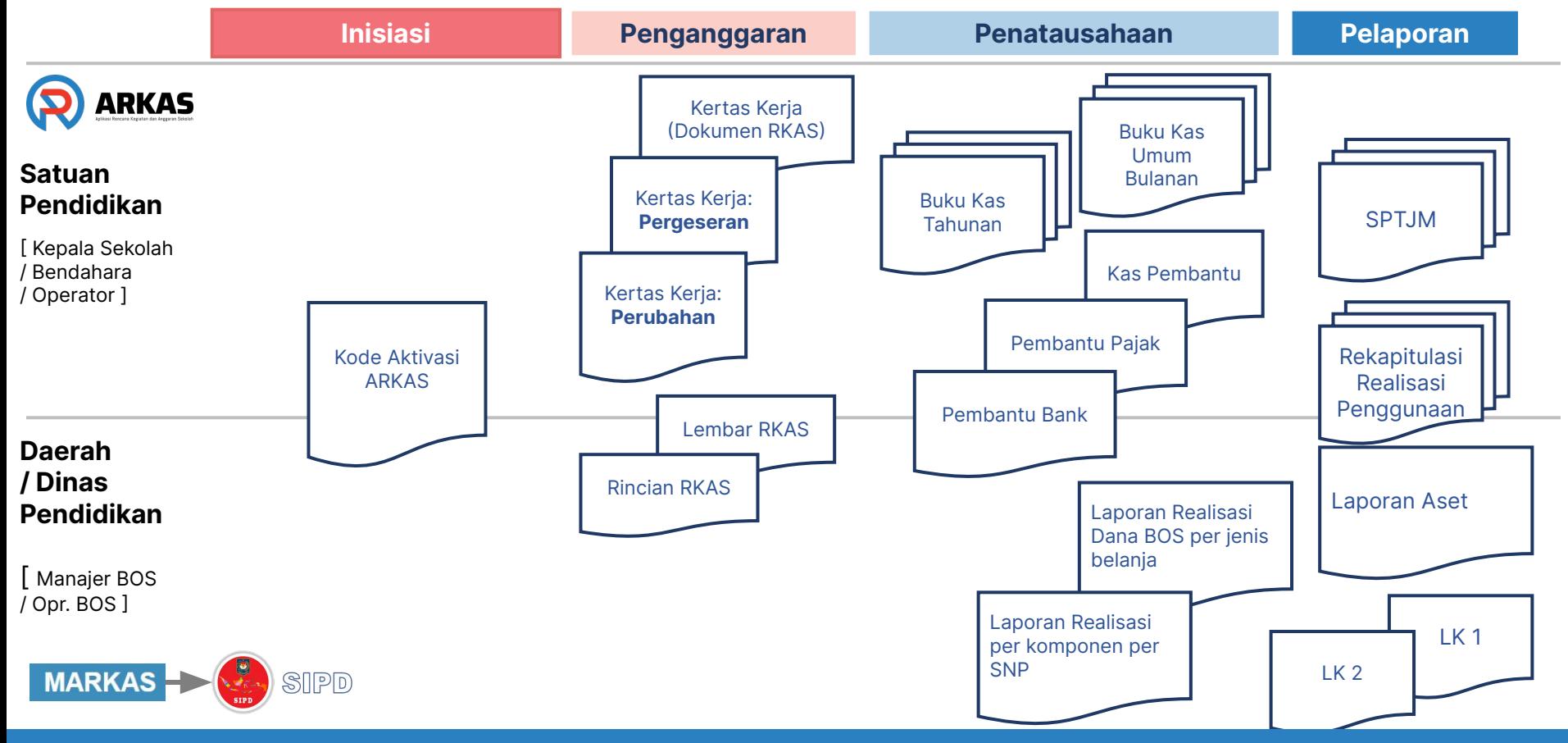

<span id="page-11-0"></span>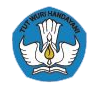

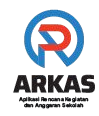

# **Aplikasi Rencana Kegiatan Anggaran Sekolah**

**Panduan Teknis**

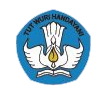

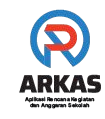

Sebelum mengunduh, memasang dan menggunakan ARKAS, pastikan perangkat yang digunakan sudah memenuhi syarat penggunaan sebagai berikut:

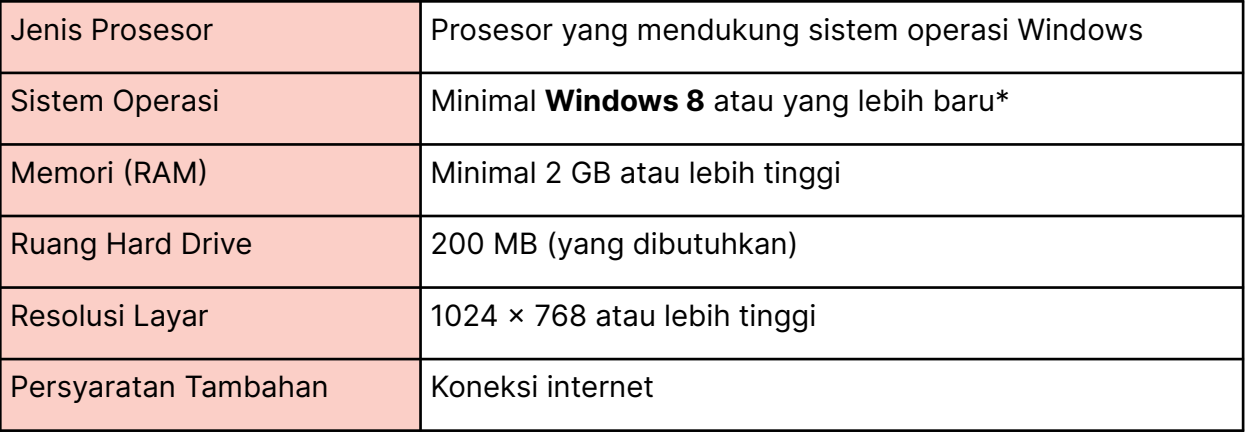

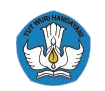

#### **Panduan Teknis ARKAS 3 | Peta Jalan**

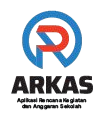

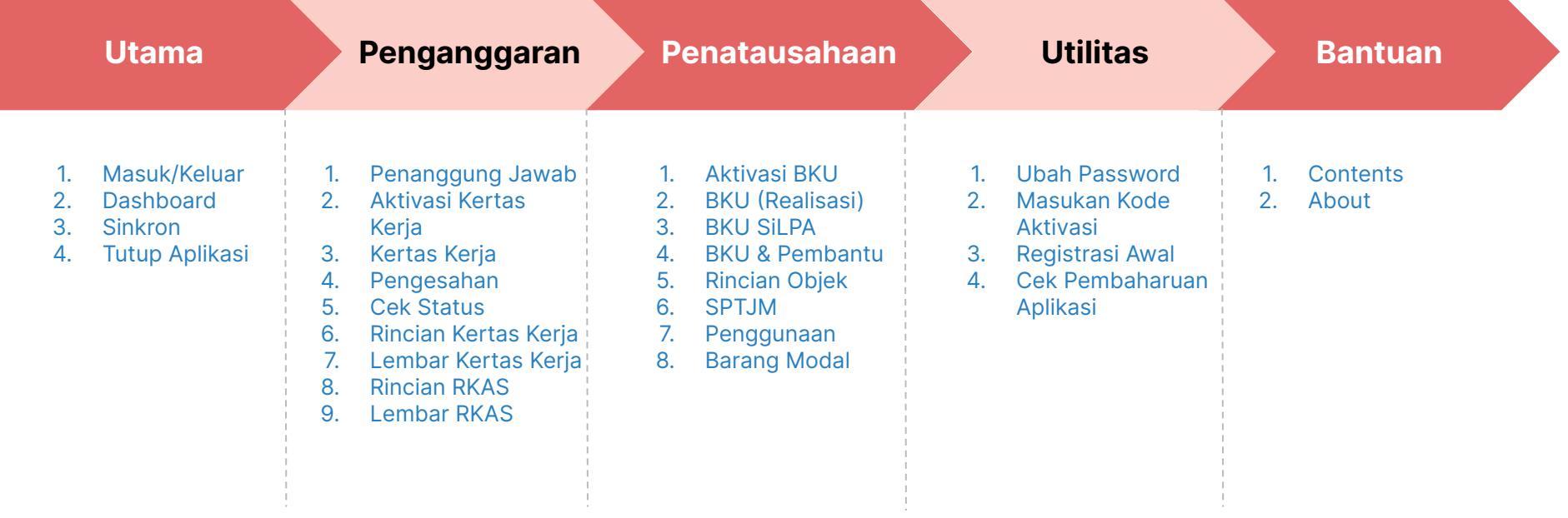

### **Panduan Teknis ARKAS 3 | Proses Bisnis**

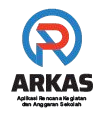

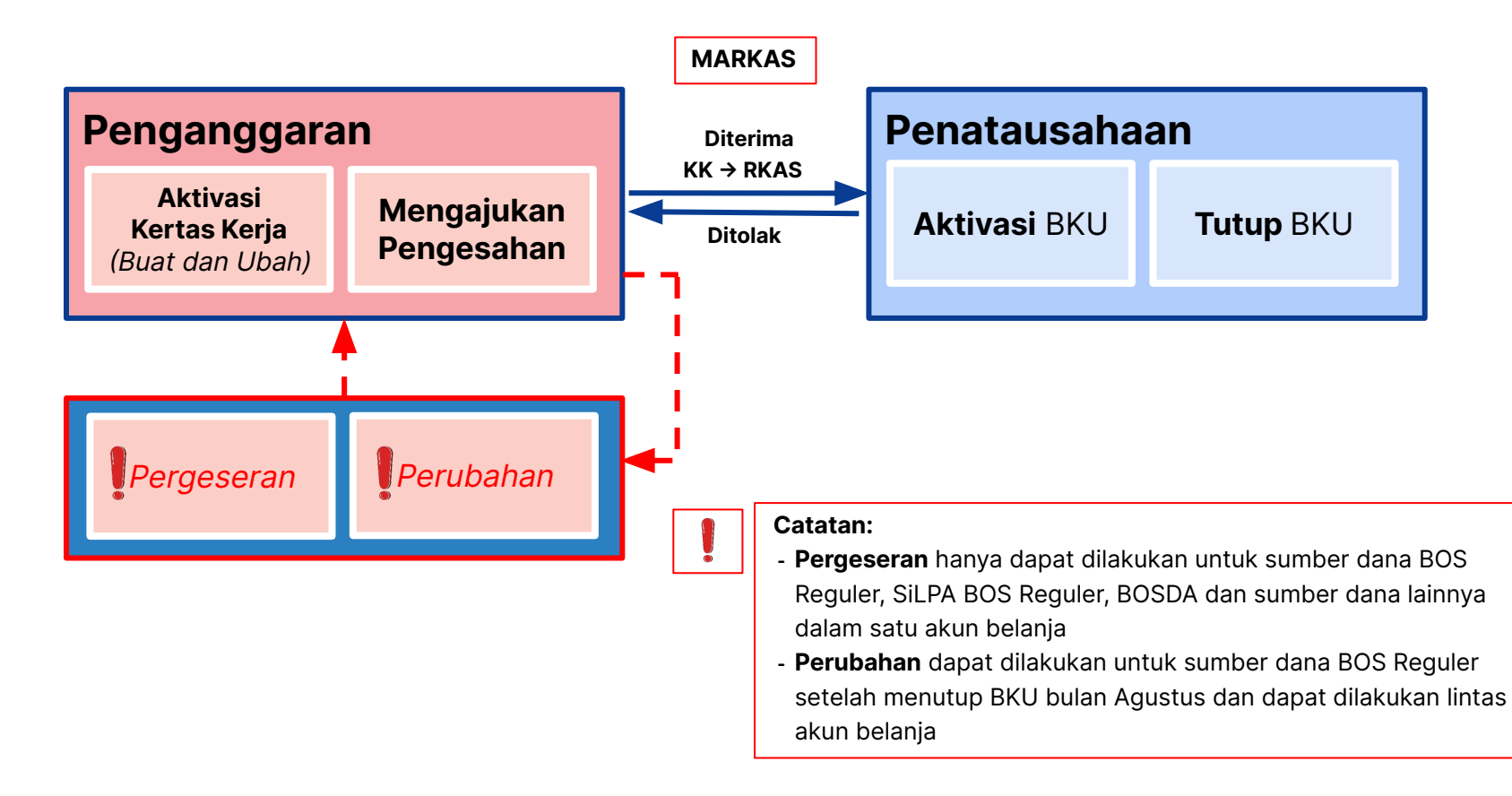

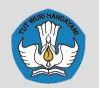

## **Panduan Teknis ARKAS 3 | Unduh dan Instal**

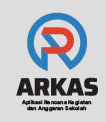

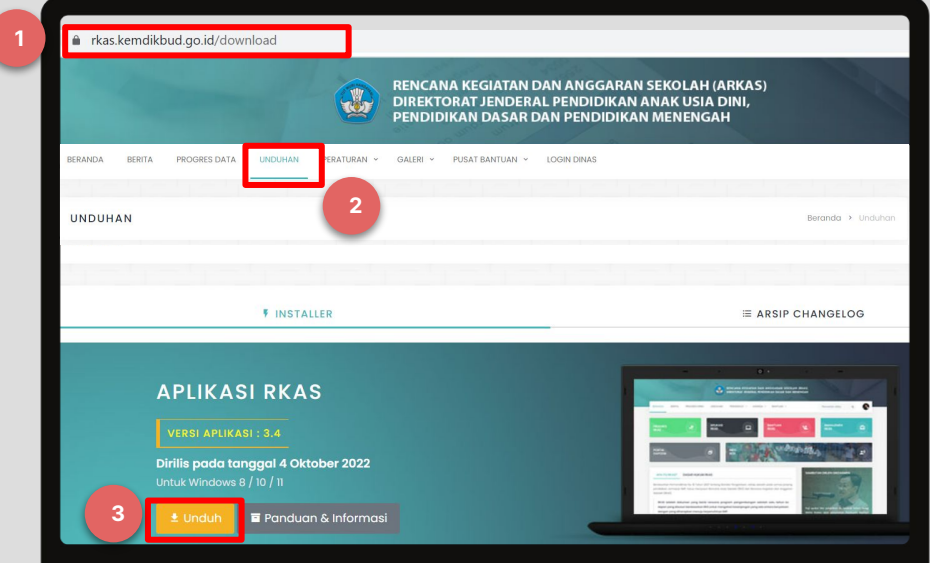

- 1. Ketik [https://rkas.kemdikbud.go.id/](https://arkas.kemdikbud.go.id/) pada peramban
- 2. Pilih **menu "Unduhan"**
- 3. klik **"Unduh"** pada installer

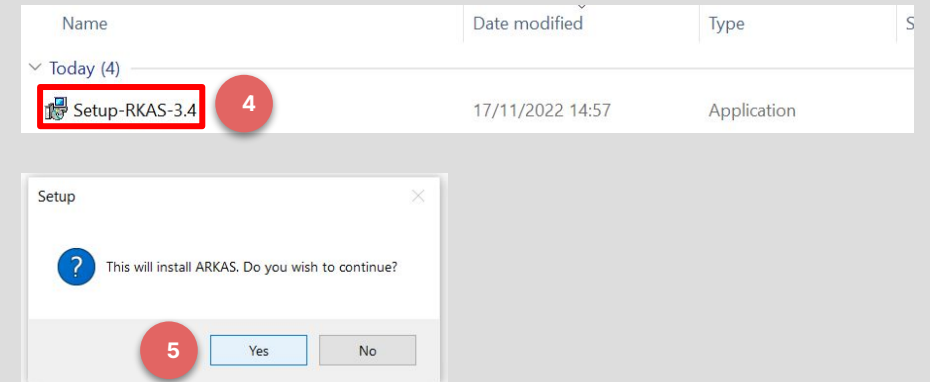

- 4. Jika installer sudah diunduh, klik dua kali pada installer
- 5. Klik "**Yes"**, lalu lanjutkan proses pemasangan hingga akhir

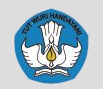

#### **Panduan Teknis ARKAS 3 | Registrasi**

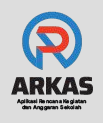

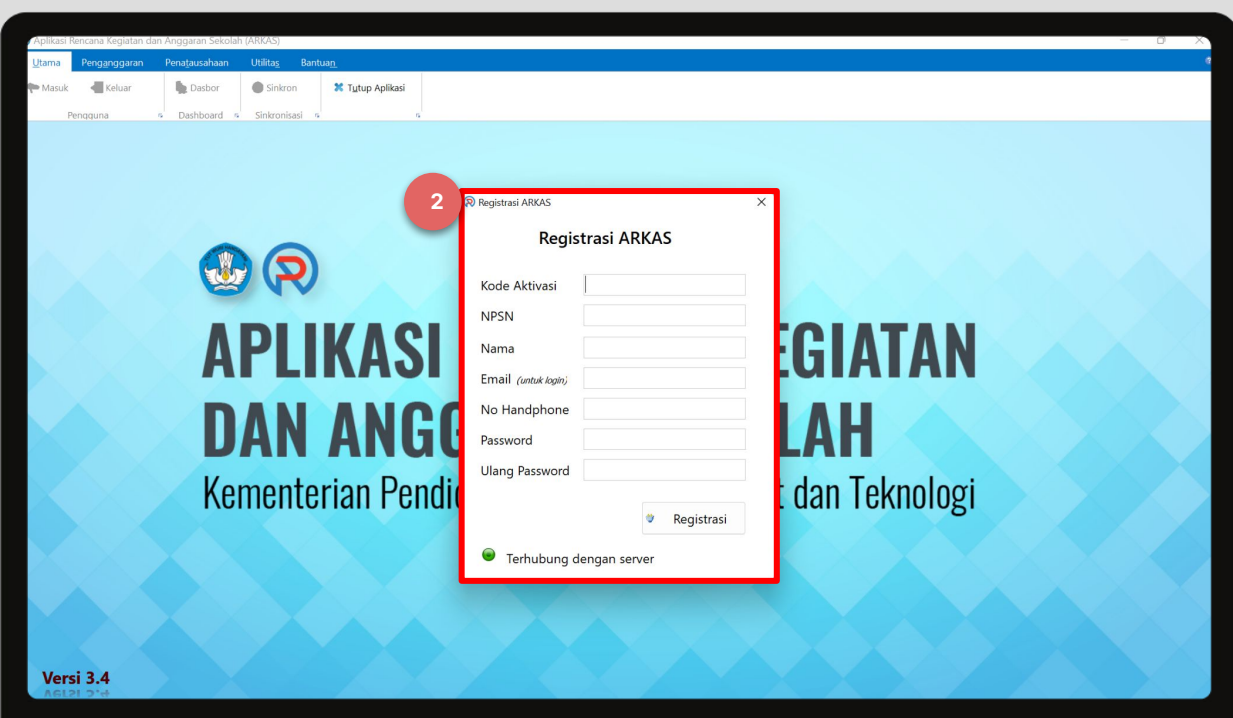

- 1. Buka ARKAS
- 2. Bagi **pengguna baru**, maka akan muncul kotak registrasi dan isikan kolom-kolom dengan data yang sesuai.

Kode Aktivasi bisa didapatkan melalui Dinas

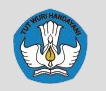

#### **Panduan Teknis ARKAS 3 | Login**

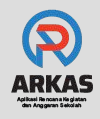

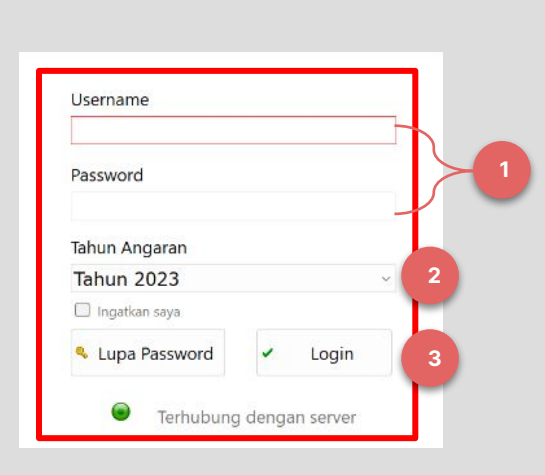

- 1. Masukkan username dan password
- 2. Pilih tahun anggaran
- 3. Klik **"Login"**
- 4. Lalu akan diarahkan ke **sub-menu**  "**Dasbor"**

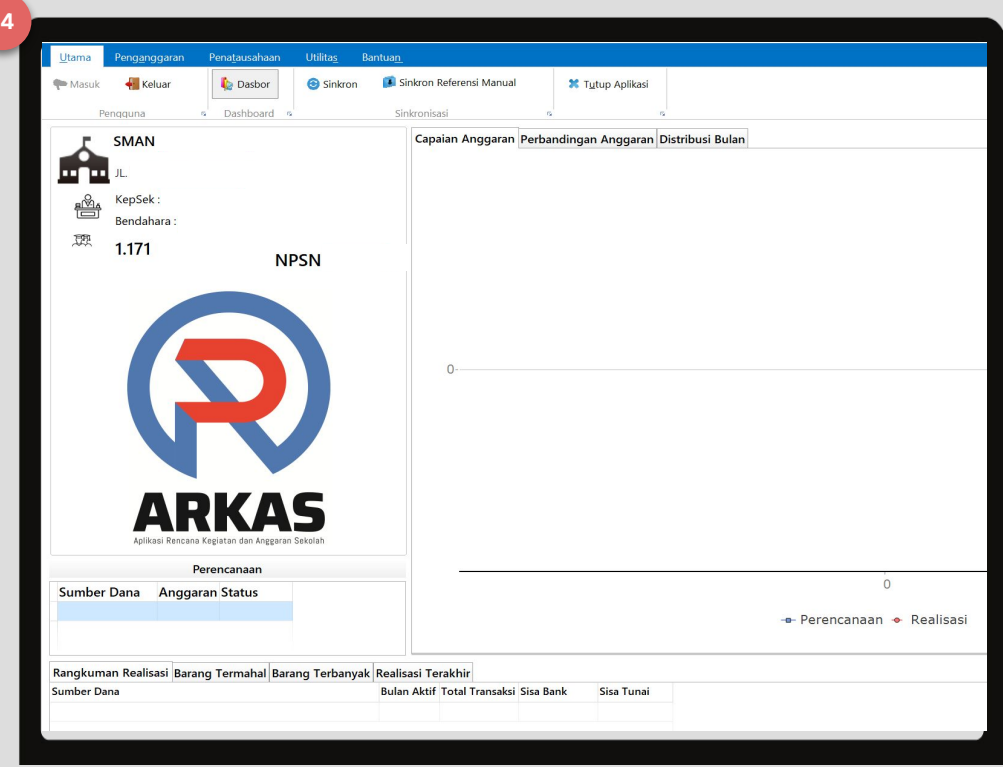

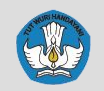

## **Panduan Teknis ARKAS 3 | Penanggung Jawab**

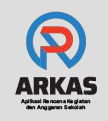

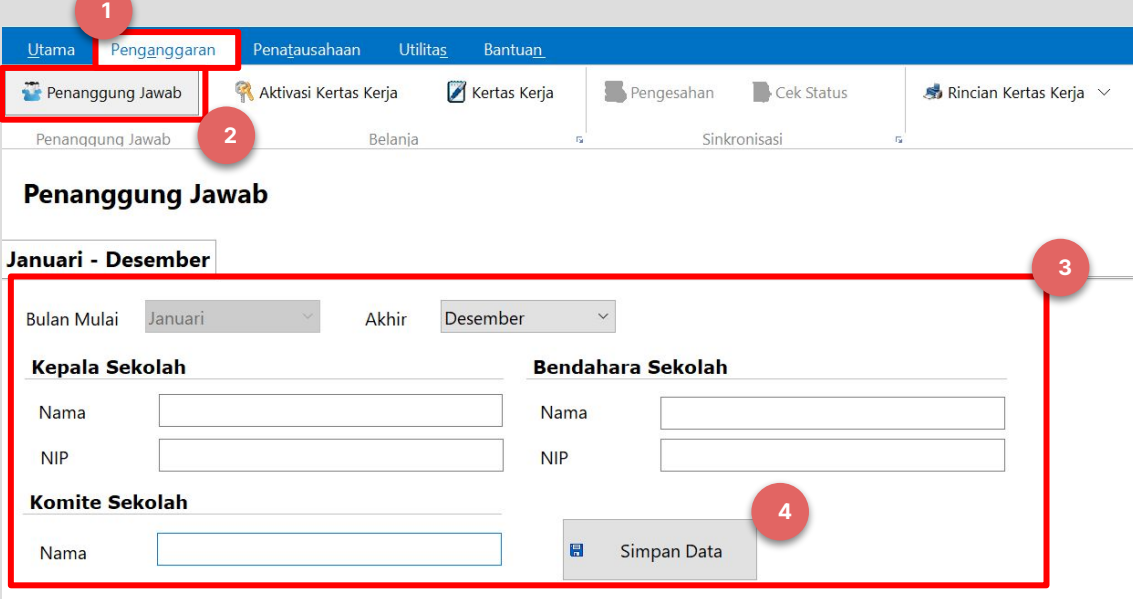

- 1. Pilih **menu "Penganggaran"**
- 2. Pilih **sub-menu "Penanggung Jawab"**
- 3. Isikan kolom-kolom yang tersedia
- 4. Klik **"Simpan Data"**

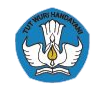

#### **Panduan Teknis ARKAS 3 | Proses Bisnis**

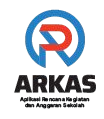

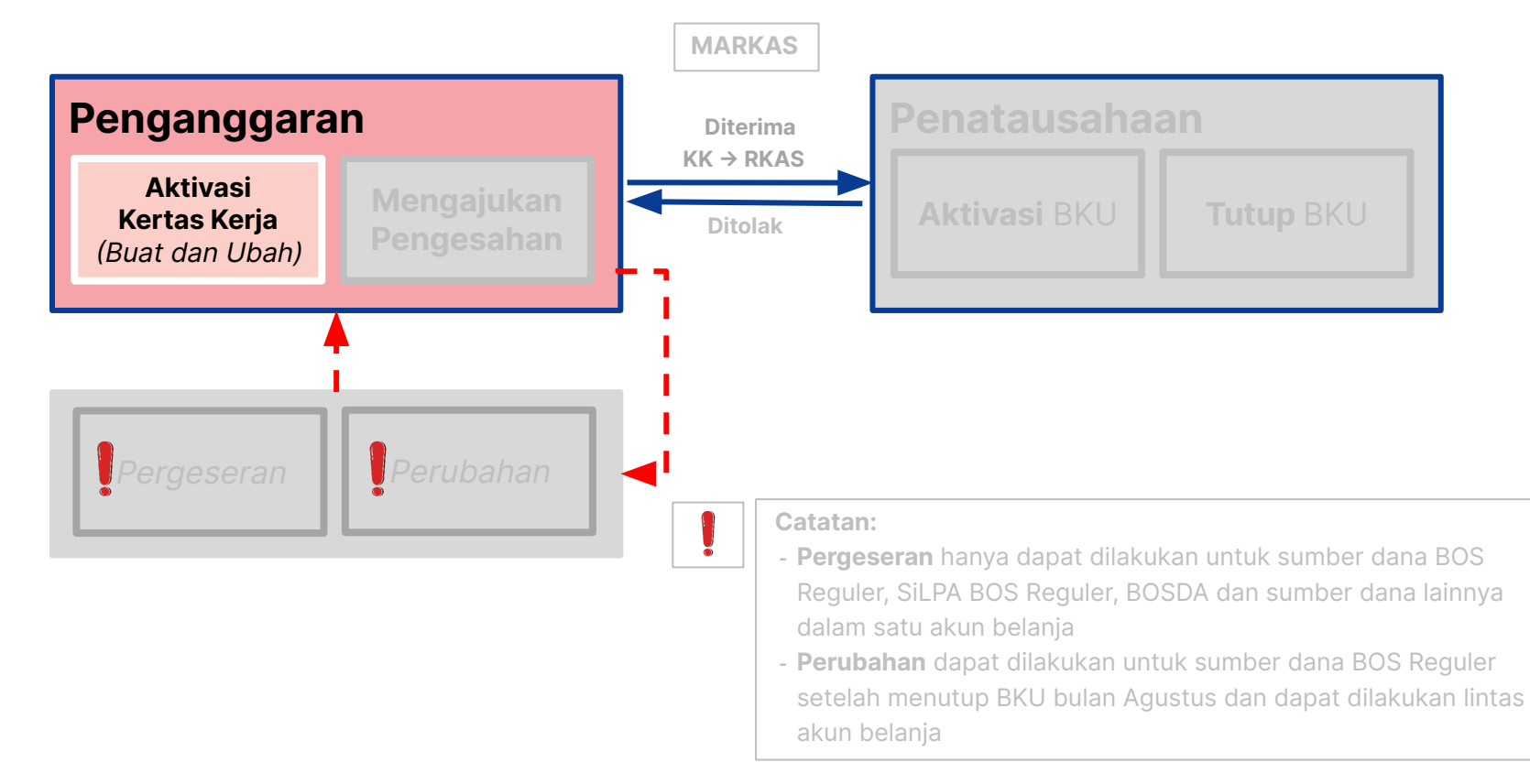

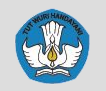

## **Panduan Teknis ARKAS 3 | Aktivasi Kertas Kerja**

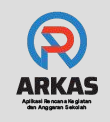

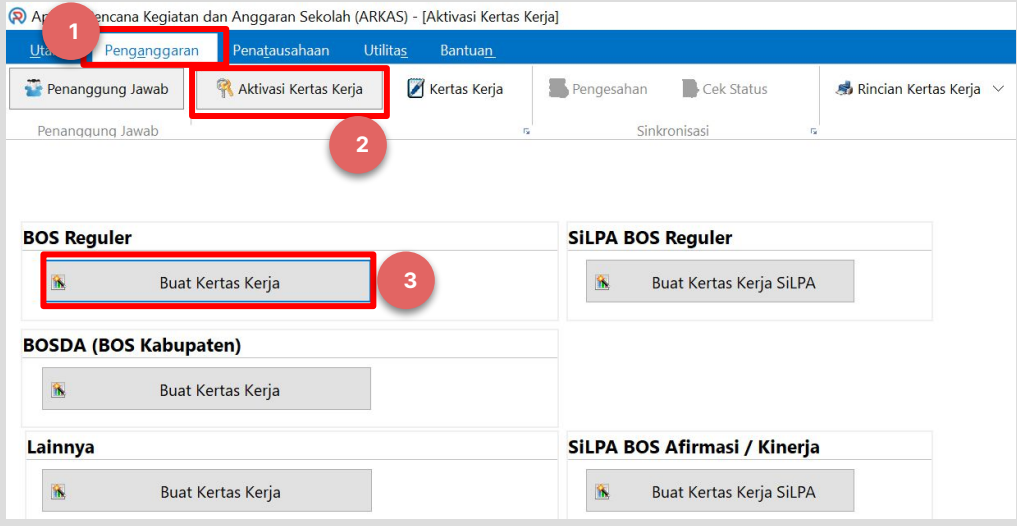

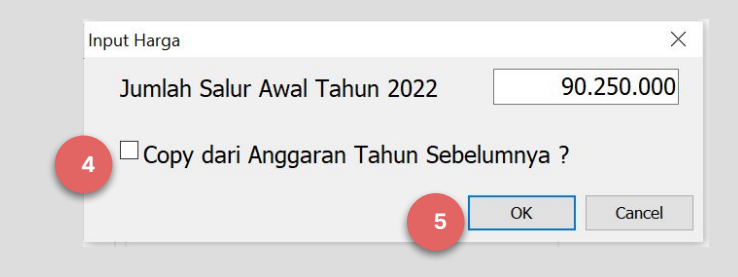

- 1. Pilih **menu "Penganggaran"**
- 2. Pilih **sub-menu "Aktivasi Kertas Kerja"**
- 3. Pilih sumber dana yang ingin dibuat kertas kerjanya
- 4. Jika ingin menyalin kegiatan dari tahun sebelumnya, maka centang pilihan **"Copy dari Anggaran Tahun Sebelumnya"**
- 5. Namun, jika ingin membuat rencana kegiatan baru, silakan abaikan pilihan tersebut dan klik **"OK"**

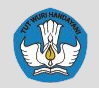

## **Panduan Teknis ARKAS 3 | Pengisian Kertas Kerja**

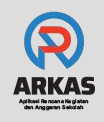

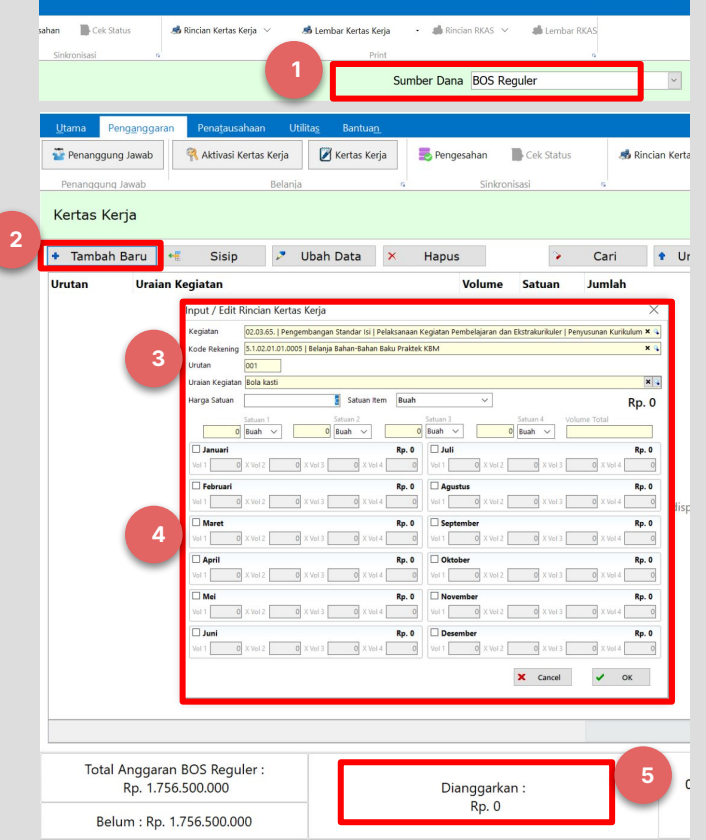

- 1. Pilih **"Sumber Dana"**
- 2. Klik **"Tambah Baru"**
- 3. Pilih Kegiatan, Kode Rekening, dan Uraian Kegiatan
- 4. Isi jumlah barang pada kolom Vol sesuai dengan bulan yang akan direncanakan
- 5. Lanjutkan menambah kegiatan

**sampai total anggaran habis (0)**

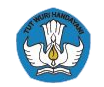

#### **Panduan Teknis ARKAS 3 | Proses Bisnis**

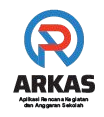

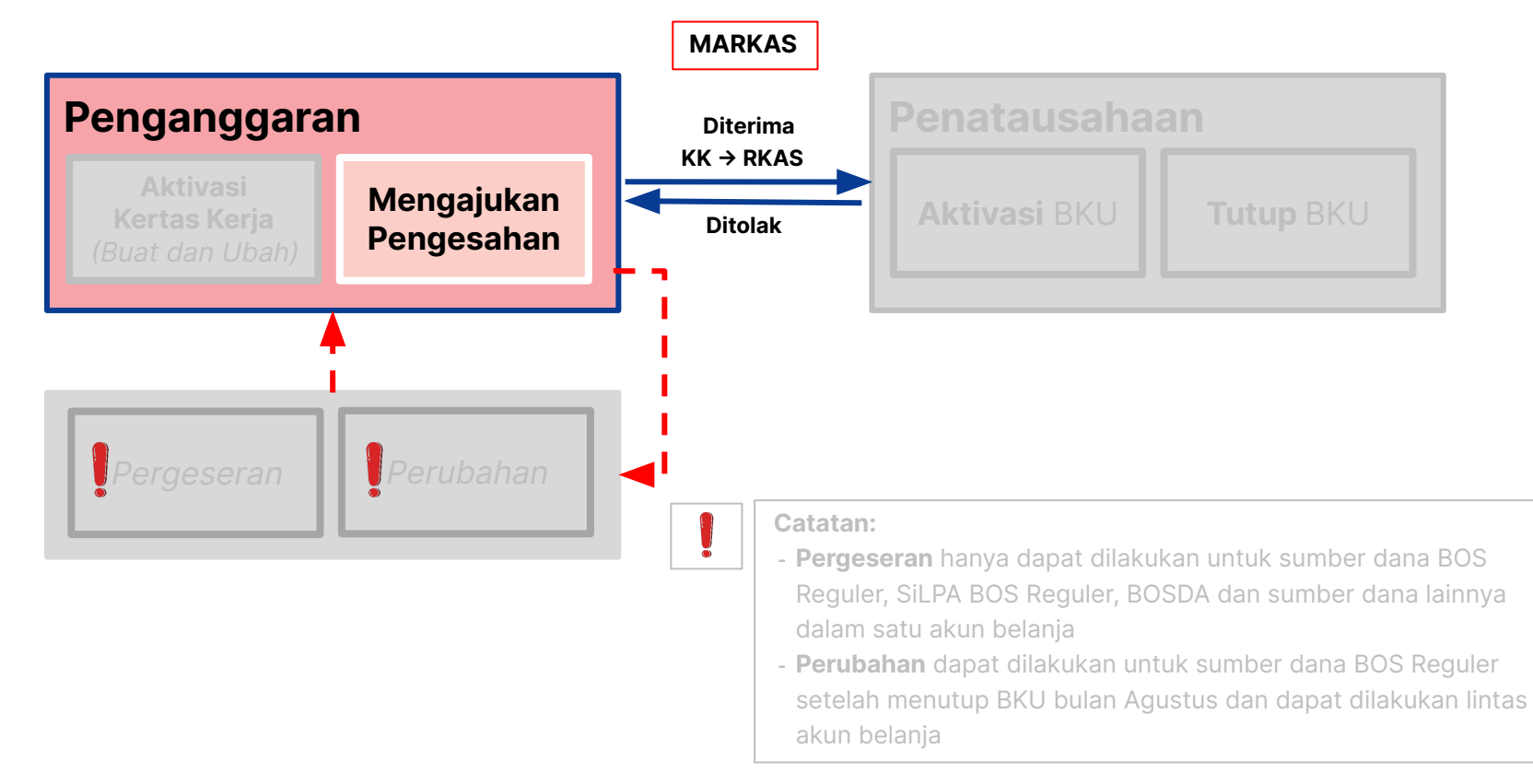

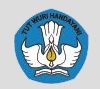

#### **Panduan Teknis ARKAS 3 | Pengesahan Kertas Kerja**

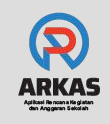

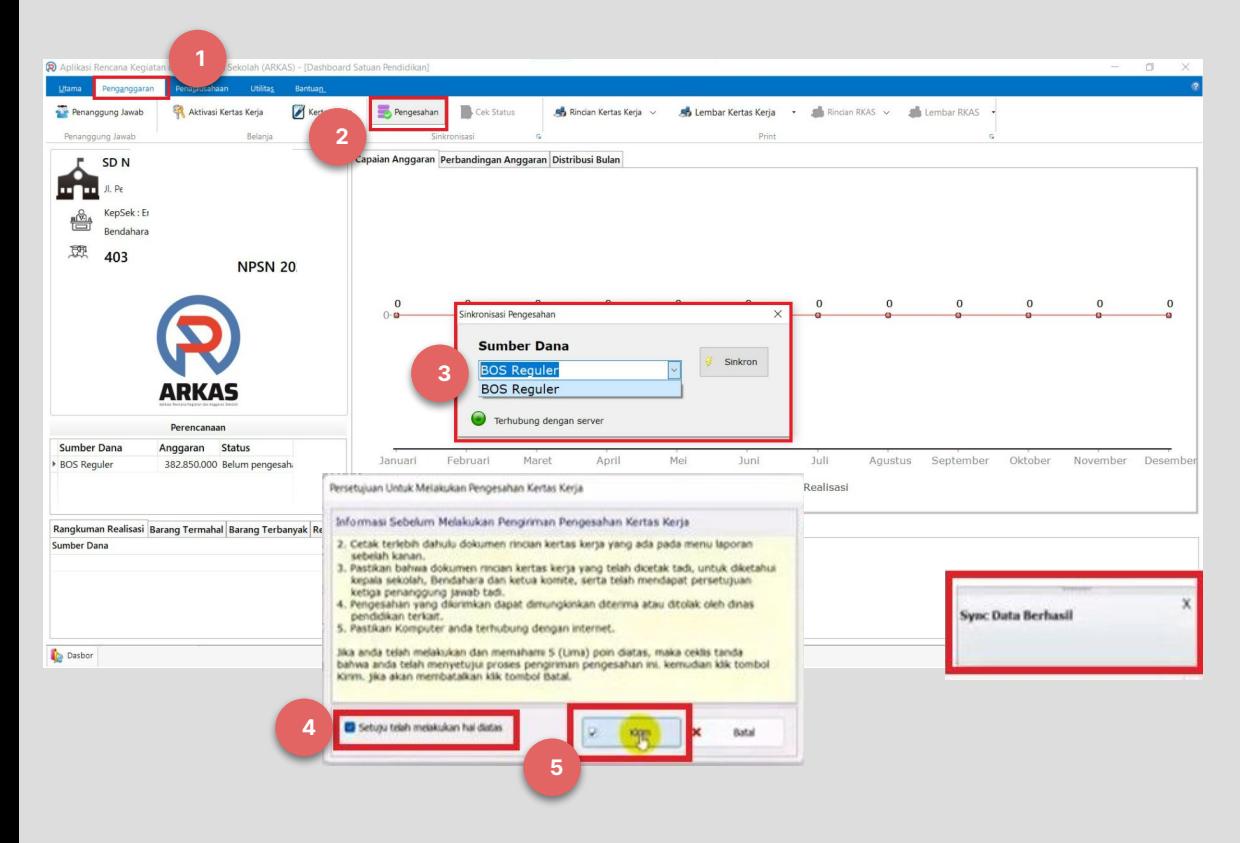

- 1. Pilih **menu "Penganggaran"**
- 2. Pilih **sub-menu "Pengesahan"** untuk mengajukan pengesahan ke Dinas
- 3. Pilih **sumber dana**
- 4. Centang pernyataan **"Setuju telah melakukan hal diatas"**
- 5. Pilih **"Kirim"**

Kertas Kerja yang sudah disahkan disebut dengan **RKAS**

### **Panduan Teknis ARKAS 3 | Proses Bisnis**

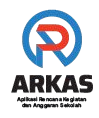

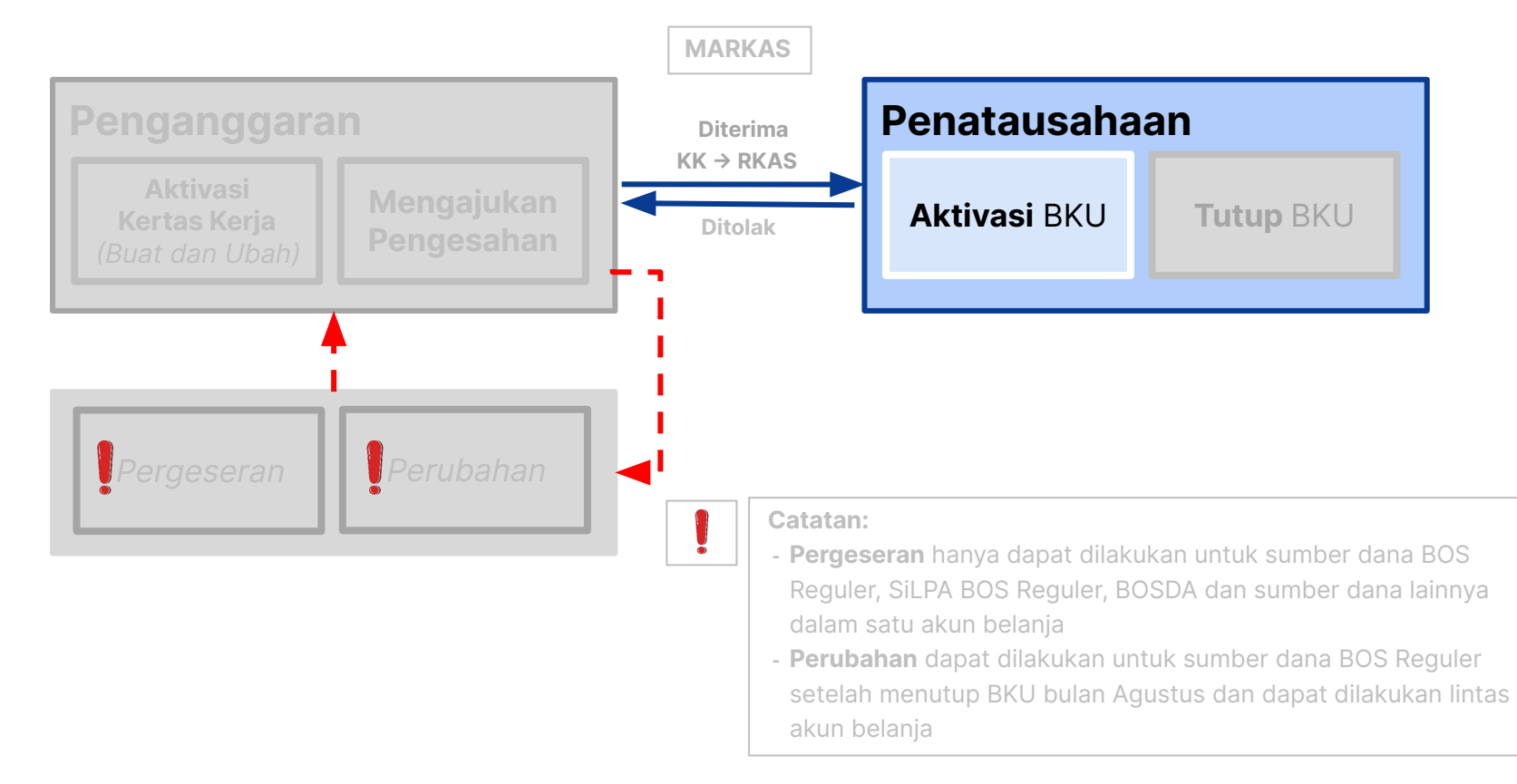

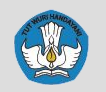

## **Panduan Teknis ARKAS 3 | Pencatatan BKU**

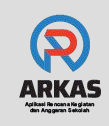

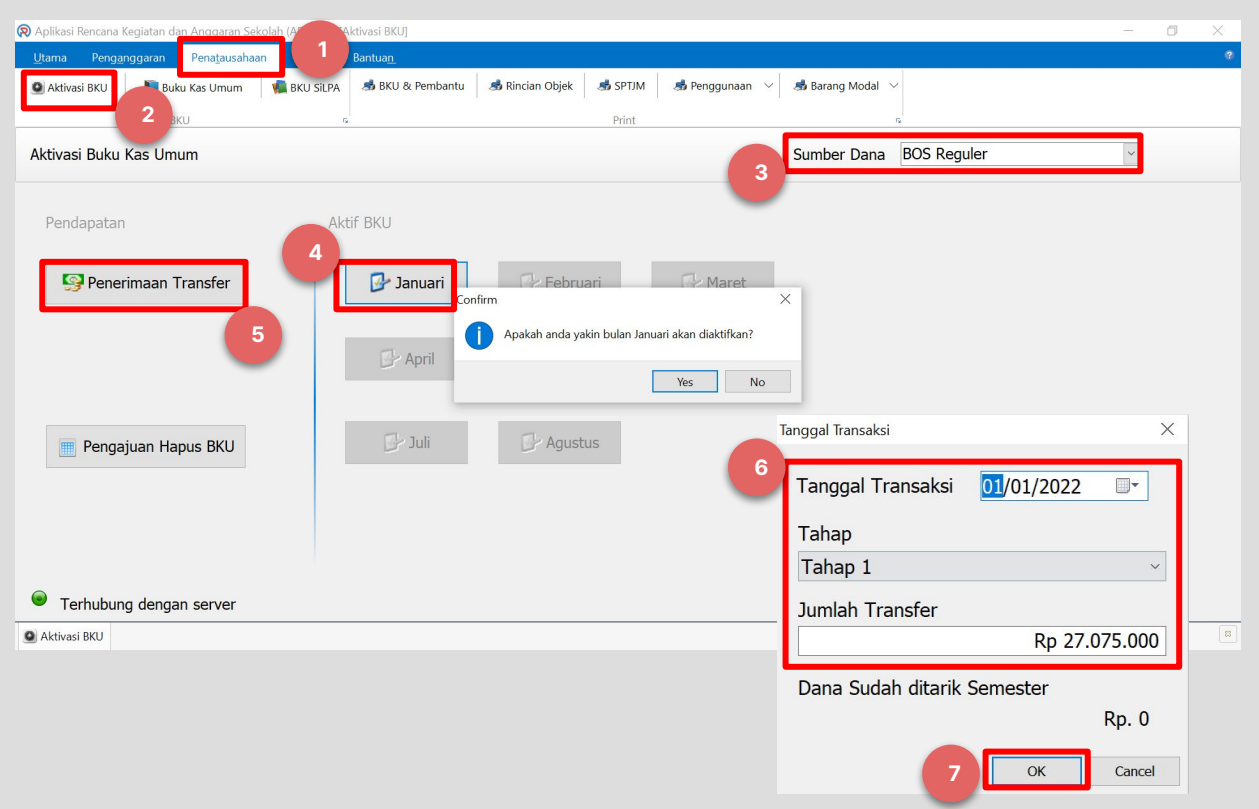

- 1. Pilih **menu "Penatausahaan"**
- 2. Pilih **sub-menu "Aktivasi BKU"**
- 3. Pilih "**Sumber Dana"**
- 4. Pilih bulan yang ingin diaktivasi dengan cara klik **nama bulan yang sesuai (Jan-Des).**

Catatan: Aktivasi pertama dilakukan pada bulan Januari

- 5. Klik **"Penerimaan Transfer"**
- 6. Masukkan tanggal transaksi, pilih tahap penerimaan, dan jumlah transfer.
- 7. Jika sudah sesuai, klik **"OK"**

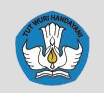

## **Panduan Teknis ARKAS 3 | Pencatatan BKU**

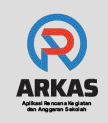

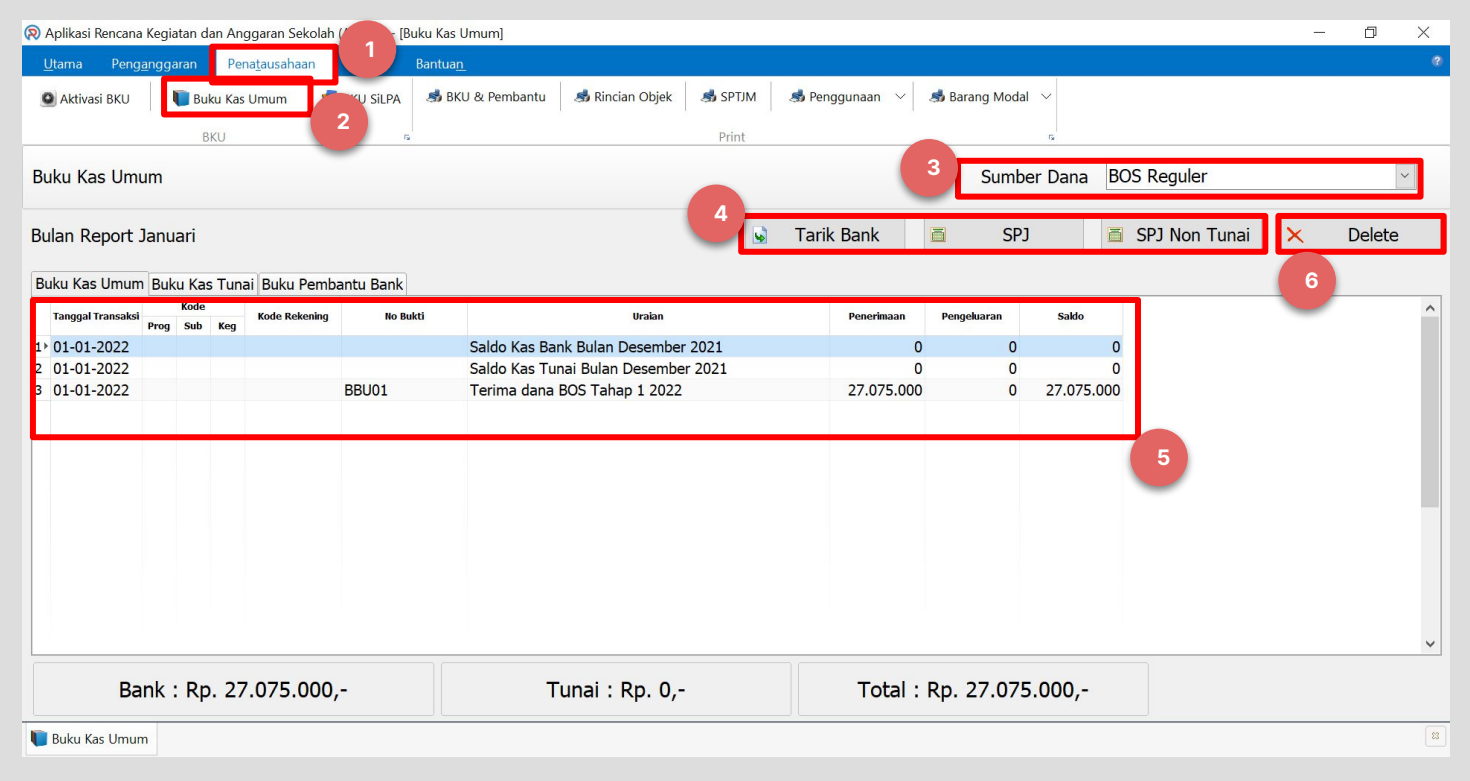

- 1. Pilih **menu "Penatausahaan"**
- 2. Pilih **sub-menu "Buku Kas Umum"**
- 3. Pilih **"Sumber Dana"**
- 4. Pilih **"Tarik Bank"** untuk melakukan **SPJ Tunai**
- 5. Lakukan pencatatan realisasi/pengadaan barang dan jasa yang telah direncanakan pada bulan terkait melalui menu SPJ
- 6. Pilih **"Delete"** jika ingin menghapus salah satu **SPJ**

### **Panduan Teknis ARKAS 3 | Proses Bisnis**

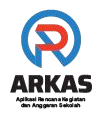

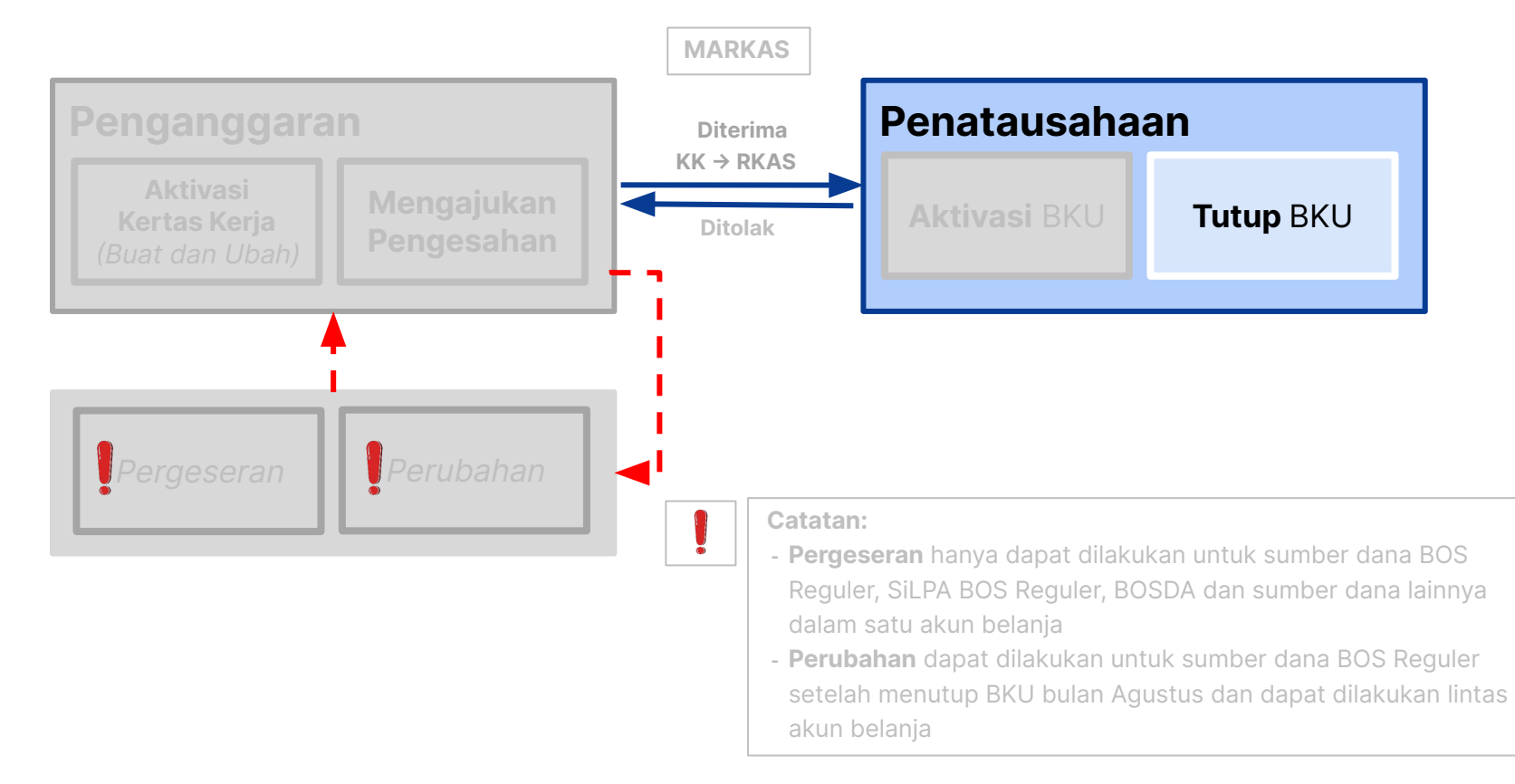

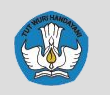

## **Panduan Teknis ARKAS 3 | Tutup BKU**

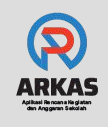

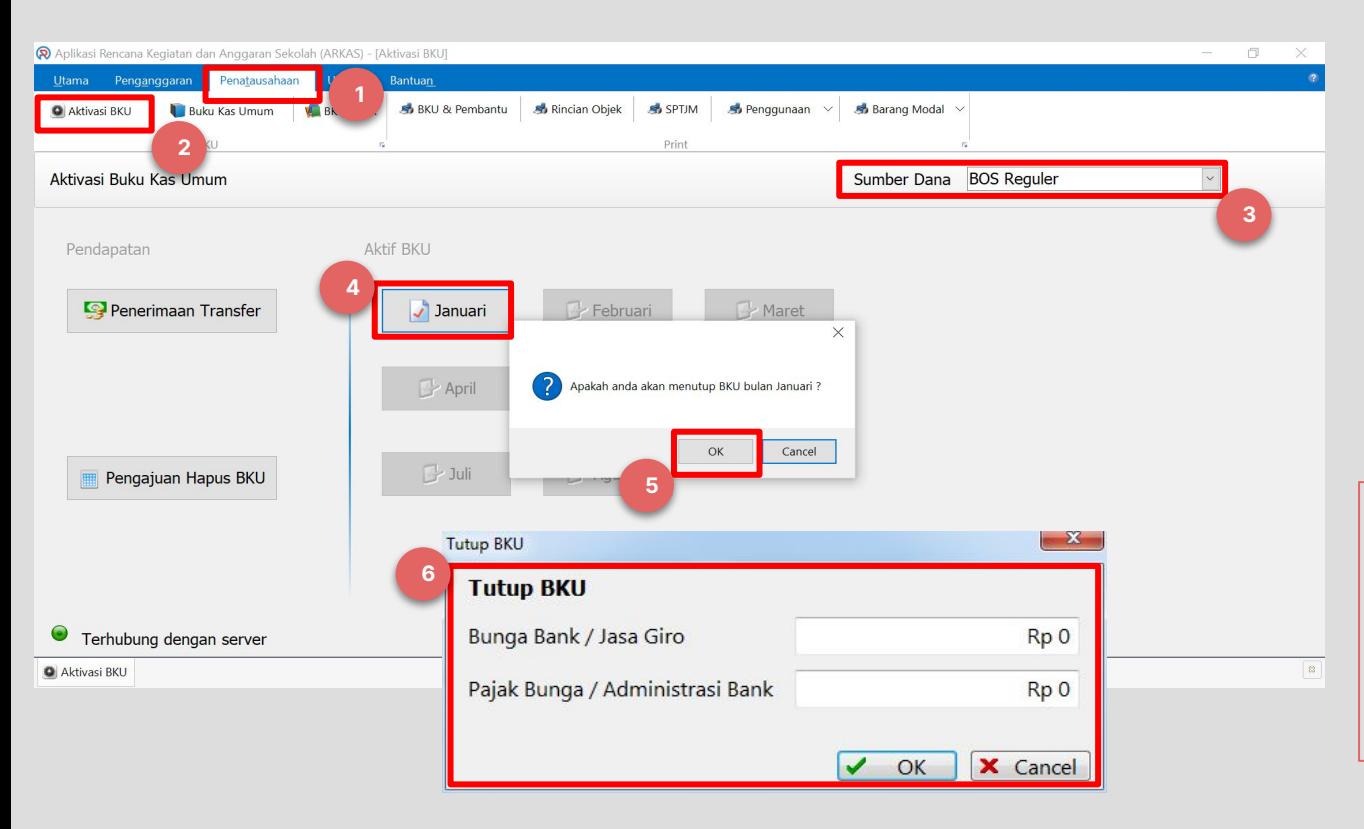

- 1. Pilih **menu "Penatausahaan"**
- 2. Pilih **sub-menu "Aktivasi BKU"**
- 3. Pilih **"Sumber Dana"**
- 4. Klik **bulan yang ingin ditutup**
- 5. Klik **"OK"**
- 6. Isi kolom yang tersedia dan klik **"OK"**

Menutup BKU dilakukan ketika akhir bulan. Adapun kegiatan yang belum atau tidak terealisasi pada bulan BKU yang telah ditutup, maka kegiatannya akan masuk ke BKU bulan selanjutnya.

## **Panduan Teknis ARKAS 3 | Proses Bisnis**

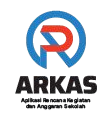

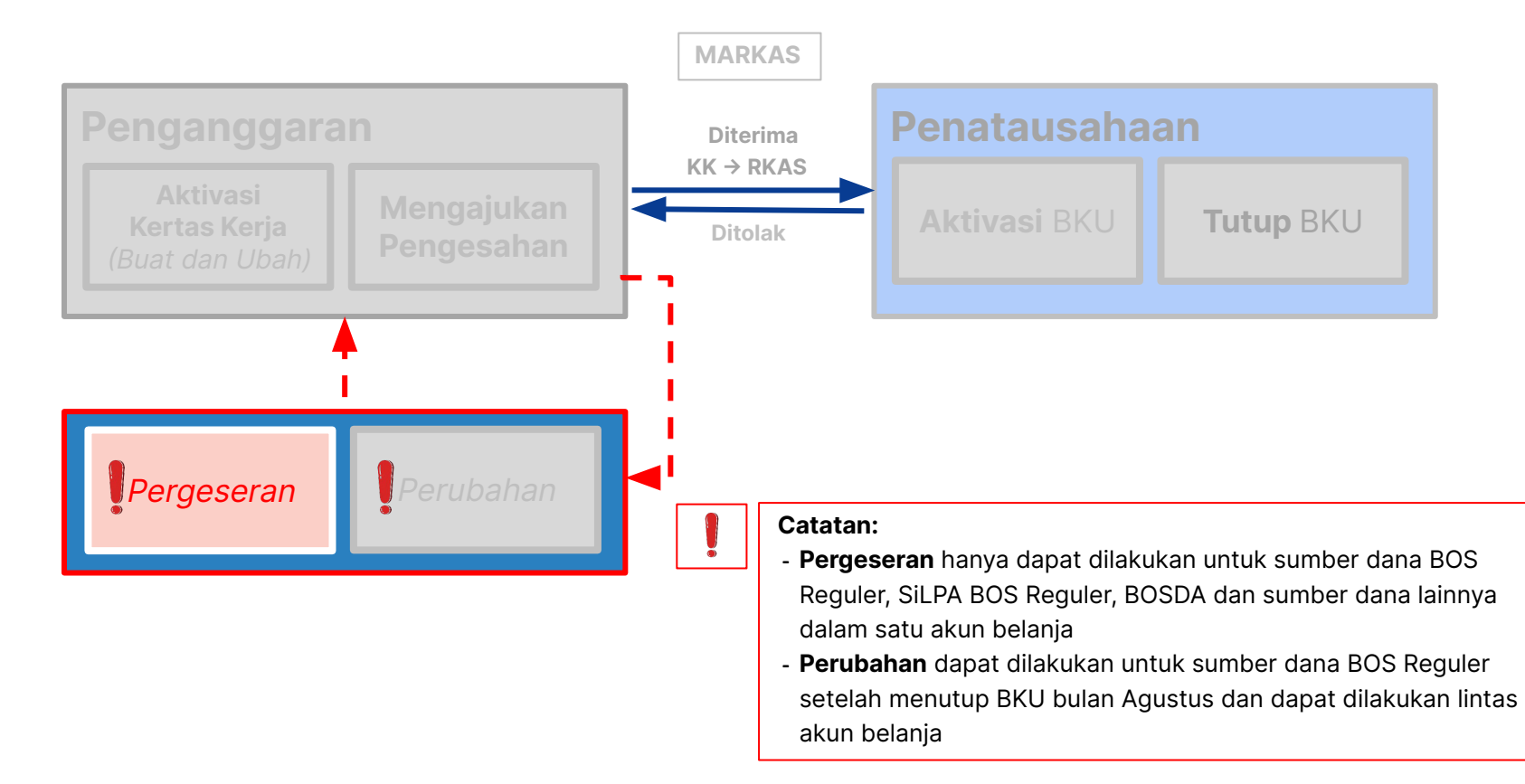

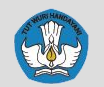

### **Panduan Teknis ARKAS 3 | Pergeseran RKAS**

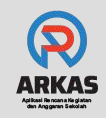

#### ncana Kegiatan dan Anggaran Sekolah (ARKAS) [Versi 3.4.286] - [Aktivasi Kertas Kerja] Penatausahaan **Utilitas** Penganggarar Bantuan Penanggung Jay Aktivasi Kertas Kerja Kertas Kerja Pengesahan Cek Status Rincian Kertas Kerja  $\sqrt{ }$ **2** Penanggung Belania Sinkronisasi Aktivasi Kertas Kerja **BOSP Reguler SiLPA BOSP Reguler** lo Pergeseran **3** Perubahan  $\times$ Hapus 8. **Buat Kertas Kerja SiLPA BOSP Daerah BOSP Afirmasi / Kinerja**  $\widehat{C}$ iń. **Buat Kertas Kerja** Reset Lainnya SiLPA BOSP Afirmasi / Kinerja 'n. Ĥ. **Buat Kertas Kerja Buat Kertas Kerja SiLPA** Terhubung dengan server **Aktivasi Kertas Kerja**

**Pergeseran** adalah proses untuk merevisi RKAS, baik yang berasal dari BOS Reguler, SiLPA BOS Reguler, BOSDA dan sumber dana lainnya **dalam satu jenis belanja**  (terjadi perubahan uraian kegiatan pada kode rekening belanja yang sama)

#### 1. Pilih **menu "Penganggaran"**

- 2. Pilih **sub-menu "Aktivasi Kertas Kerja"**
- 3. Klik **"Pergeseran"** pada sumber dana yang akan digeser

Panduan selengkapnya: [https://bit.ly/PergeseranKertasKerja](https://aplikasirkas.zendesk.com/hc/en-us/articles/4479941450009-Menggunakan-Fitur-Pergeseran-dan-Perubahan-dalam-Penganggaran)

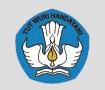

### **Panduan Teknis ARKAS 3 | Pergeseran RKAS**

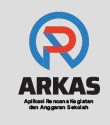

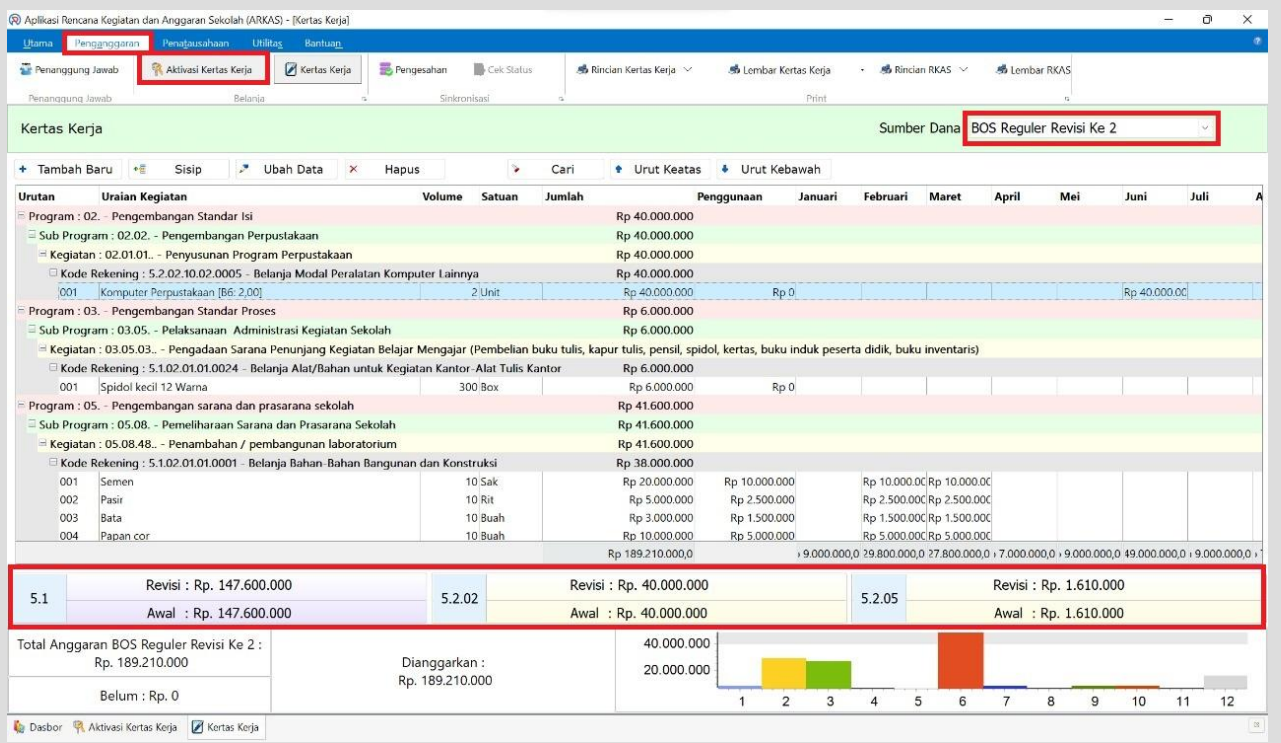

1. Perhatikan **angka "Revisi" dan "Awal" pada Belanja Operasional (5.1), Belanja Peralatan dan Mesin (5.2.02) dan Belanja Aset Tetap lainnya (5.2.05)**. Apabila **tidak ada pergerakan pada nominal,** maka pergeseran yang Anda lakukan sudah benar.

2. Klik **"Pengesahan"**

Lakukan revisi data sampai selesai & pastikan pergeseran yang dilakukan masih sesuai dalam satu jenis belanja.

## **Panduan Teknis ARKAS 3 | Proses Bisnis**

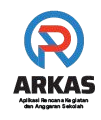

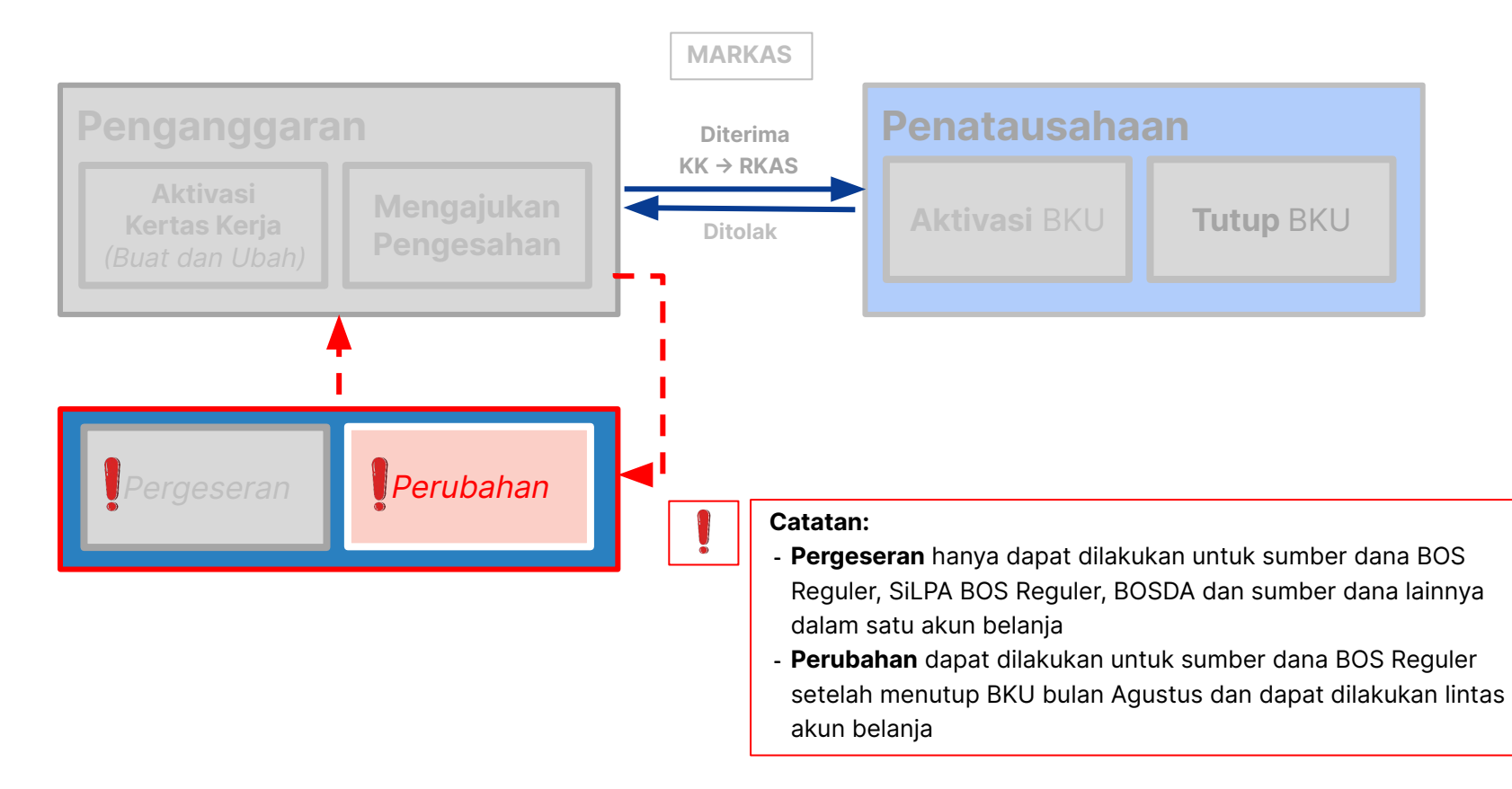

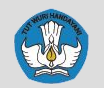

## **Panduan Teknis ARKAS 3 | Perubahan RKAS**

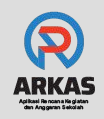

#### ncana Kegiatan dan Anggaran Sekolah (ARKAS) [Versi 3.4.286] - [Aktivasi Kertas Kerja] Penatausahaan **Utilitas** Penganggarar Bantuan Penanggung Jaw Aktivasi Kertas Kerja Kertas Kerja Pengesahan Cek Status Rincian Kertas Kerja  $\sqrt{ }$ **2** Penanggung Belania Sinkronisasi Aktivasi Kertas Kerja **BOSP Reguler SiLPA BOSP Reguler**  $\bullet$ Pergeseran Perubahan **3** Hapus 8. **Buat Kertas Kerja SiLPA BOSP Daerah BOSP Afirmasi / Kinerja**  $\widehat{C}$ iń. **Buat Kertas Kerja** Reset SiLPA BOSP Afirmasi / Kinerja Lainnya 'n. Ĥ. **Buat Kertas Kerja** Buat Kertas Kerja SiLPA

**Aktivasi Kertas Kerja** 

Terhubung dengan server

**Perubahan** adalah proses untuk merevisi RKAS yang berasal dari sumber dana BOS Reguler **setelah menutup BKU Bulan Agustus** dan **diperbolehkan lintas jenis belanja.** 

- 1. Pilih **menu "Penganggaran"**
- 2. Pilih **sub-menu "Aktivasi Kertas Kerja"**
- 3. Klik **"Perubahan"** pada sumber dana yang akan diubah

Panduan selengkapnya: [https://bit.ly/PerubahanKertasKerja](https://aplikasirkas.zendesk.com/hc/en-us/articles/4830395436441)

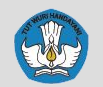

### **Panduan Teknis ARKAS 3 | Perubahan RKAS**

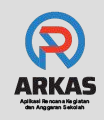

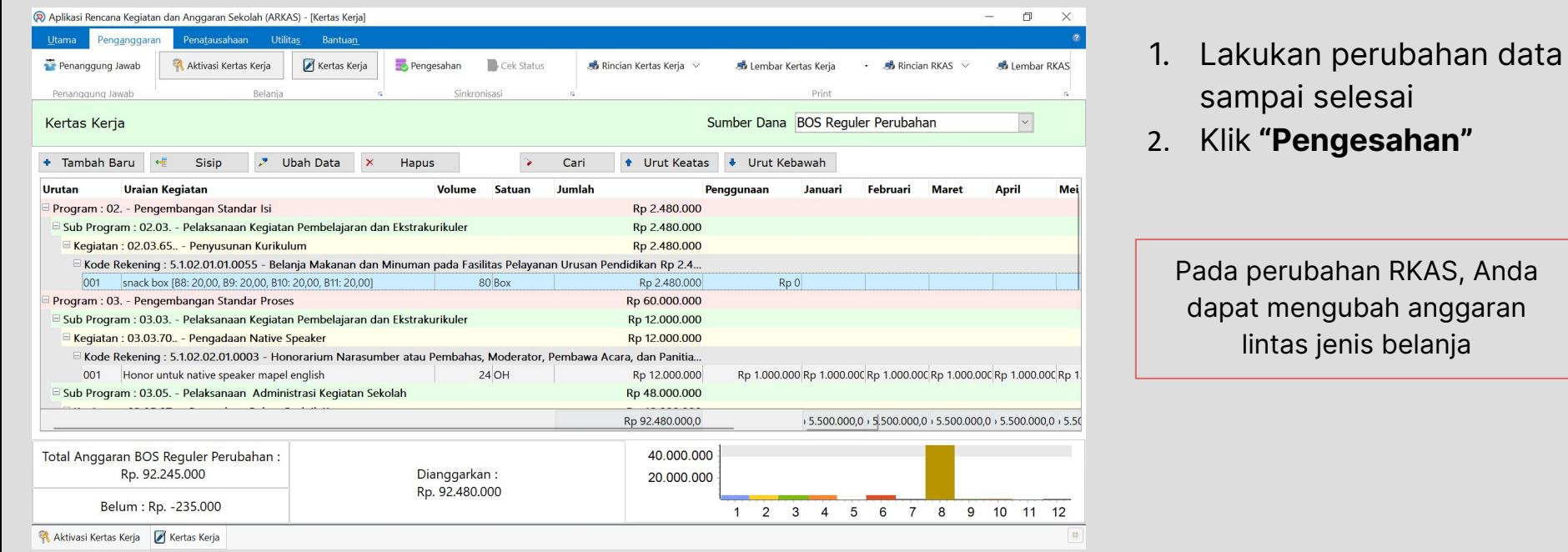

<span id="page-35-0"></span>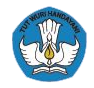

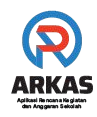

# **Aplikasi Rencana Kegiatan Anggaran Sekolah**

**Cuplikan ARKAS 4**

**Platform Manajemen Sumber Daya Sekolah Sekolah | ARKAS 3**

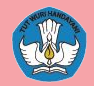

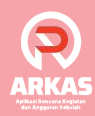

## **Akan Hadir ARKAS 4**

ARKAS 4 akan hadir dengan beberapa pembaruan, antara lain:

- Mengakomodir Juknis BOSP 2023 sesuai dengan Permendikbud 63/2022
- Tampilan (User Interface) yang lebih ramah pengguna

#### **Nantikan berbagai keunggulan lainnya di Rilis ARKAS 4.**

#### **ARKAS 3 dan 4 masih mengacu pada proses bisnis yang sama.**

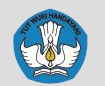

#### **Cuplikan Tampilan ARKAS 4**

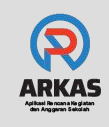

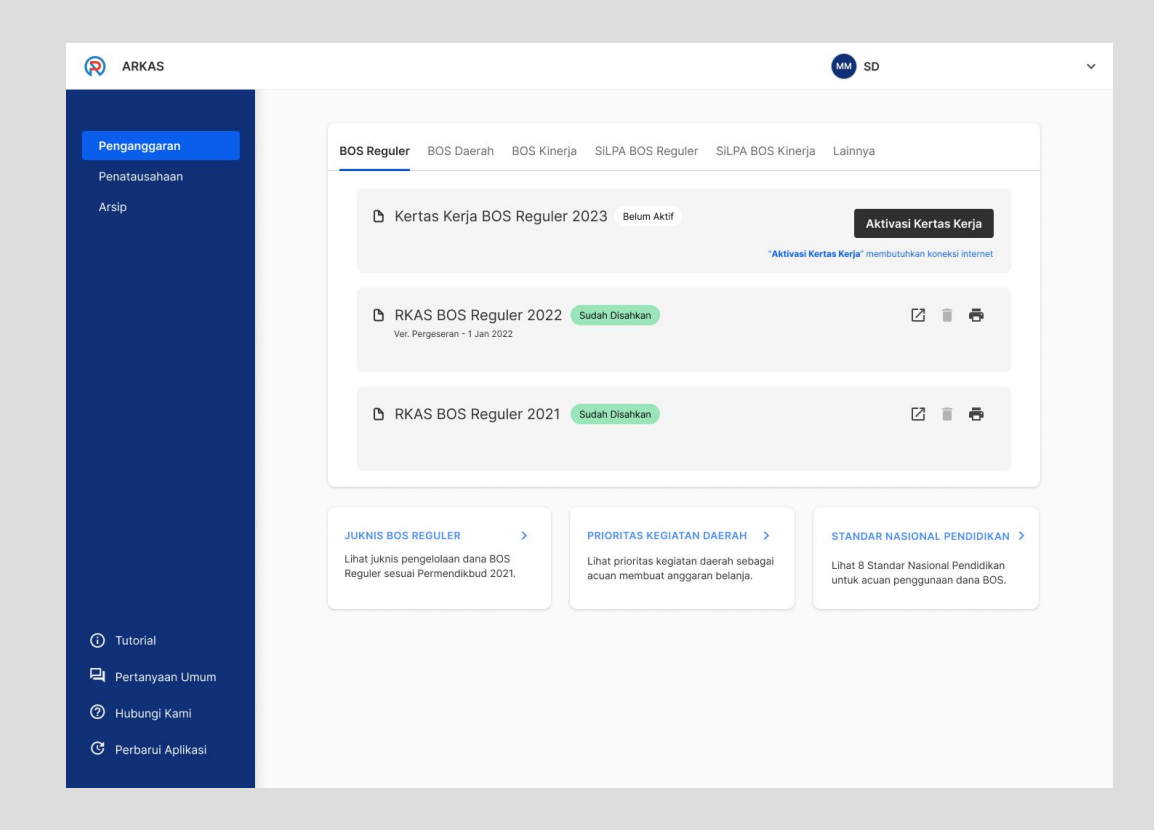

#### **Tampilan menu Penganggaran pada ARKAS 4**

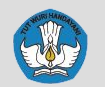

#### **Cuplikan Tampilan ARKAS 4**

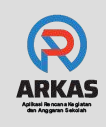

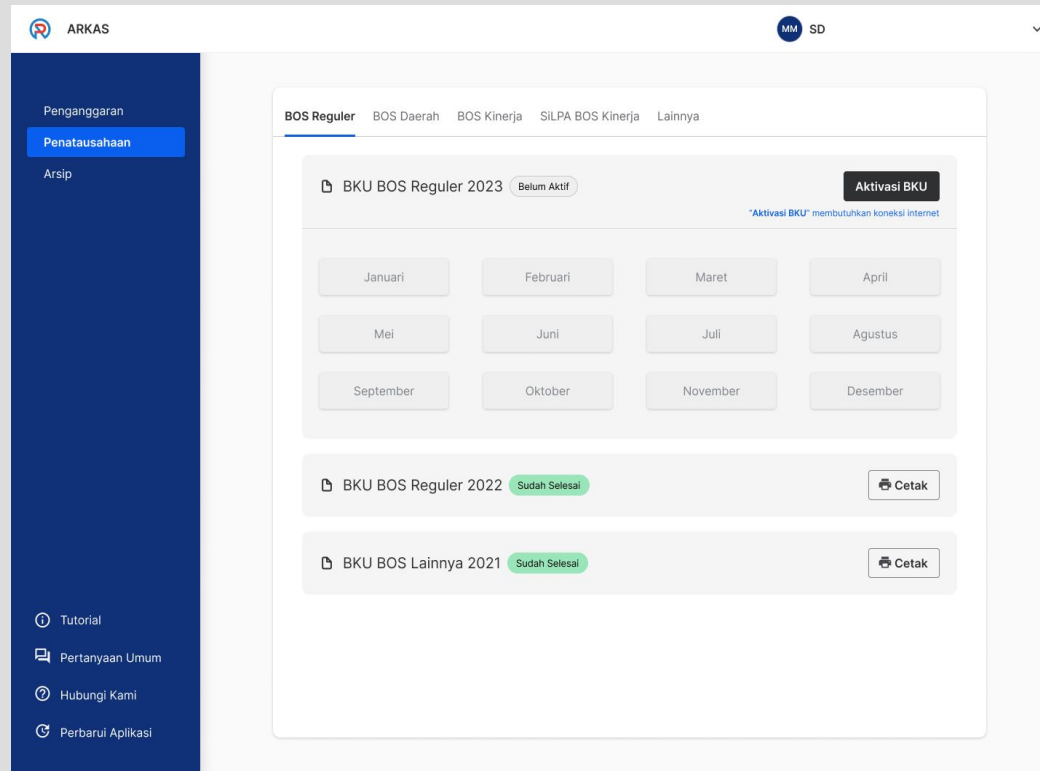

#### **Tampilan menu Penatausahaan pada ARKAS 4**

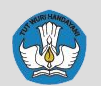

#### **Cuplikan Tampilan ARKAS 4**

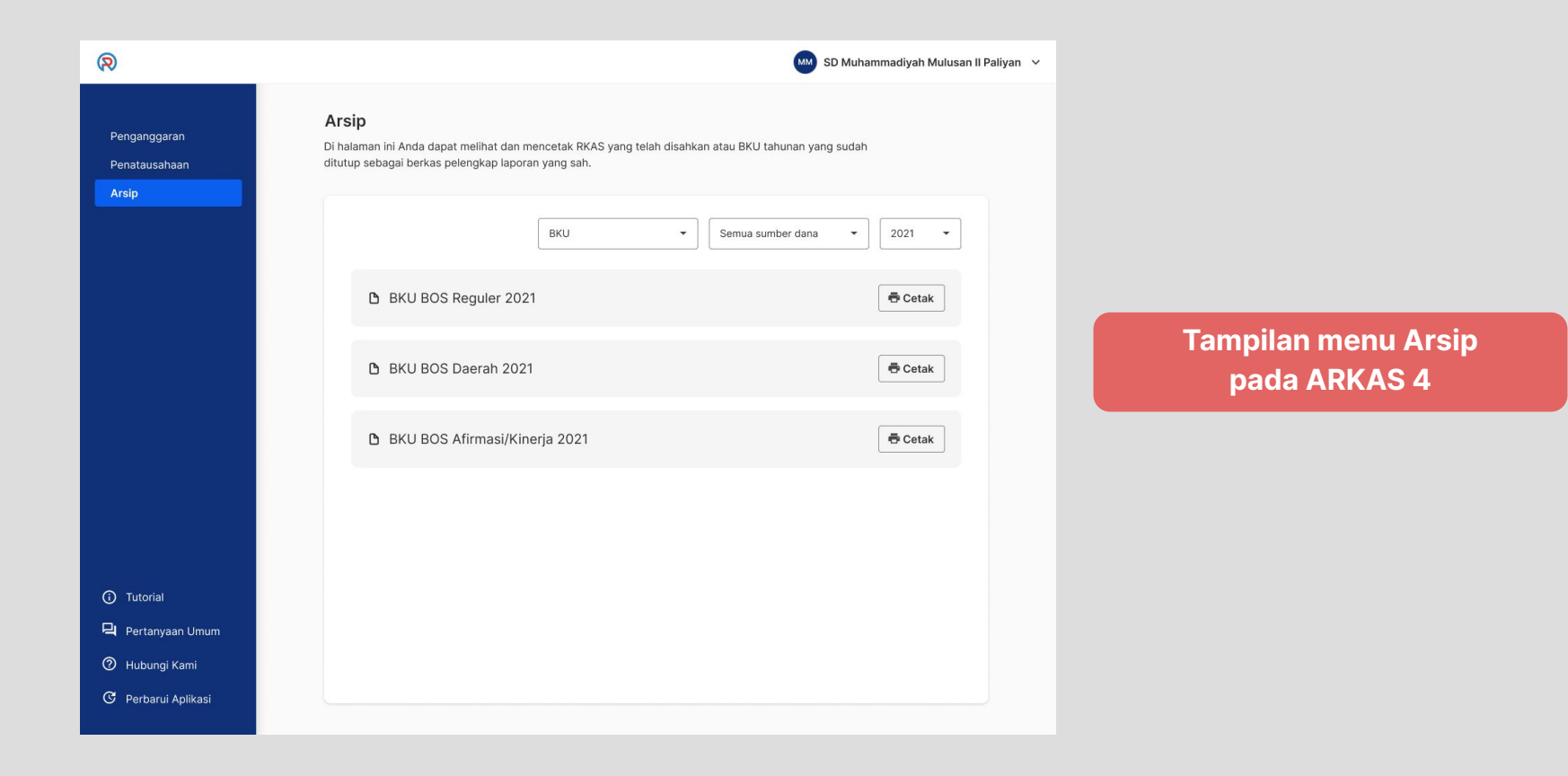

<span id="page-40-0"></span>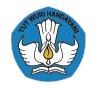

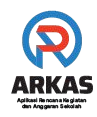

# **Aplikasi Rencana Kegiatan Anggaran Sekolah**

**Kanal informasi ARKAS**

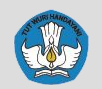

### **Kanal Informasi ARKAS | Pusat Bantuan**

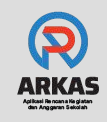

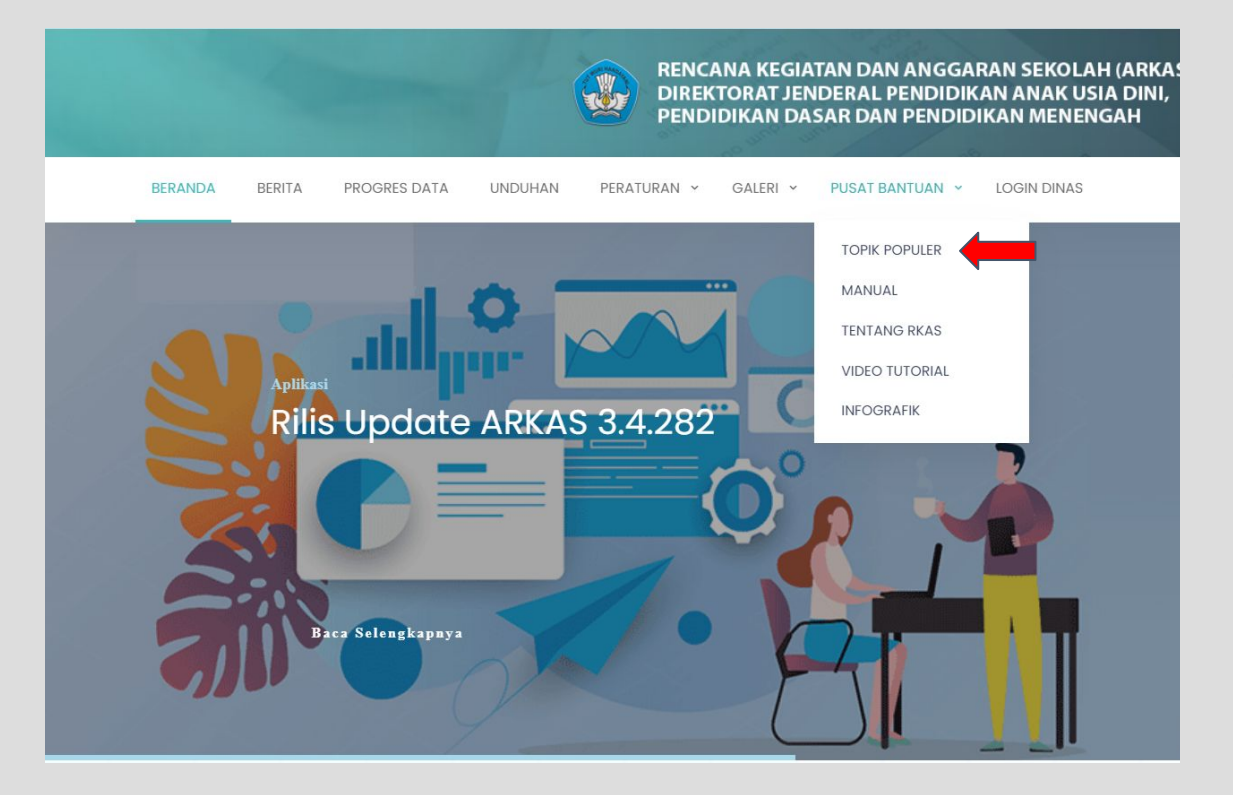

- 1. Masuk ke **rkas.kemdikbud.go.id**
- 2. Klik menu **"Pusat Bantuan"**
- 3. Klik menu "**Topik Populer", atau**
- **4.** kunjungi langsung melalui

**[ringkas.kemdikbud.go.i](http://ringkas.kemdikbud.go.id/PusatBantuanARKAS) [d/PusatBantuanARKAS](http://ringkas.kemdikbud.go.id/PusatBantuanARKAS)**

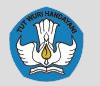

#### **Kanal Informasi ARKAS | Pusat Bantuan**

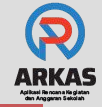

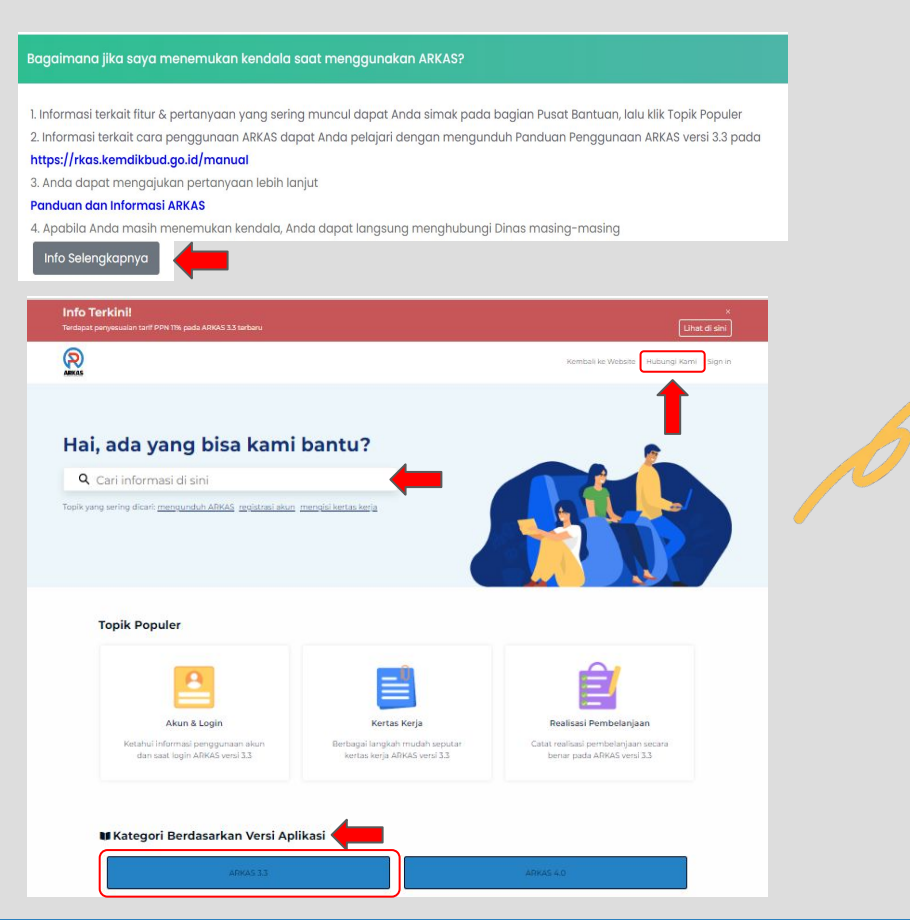

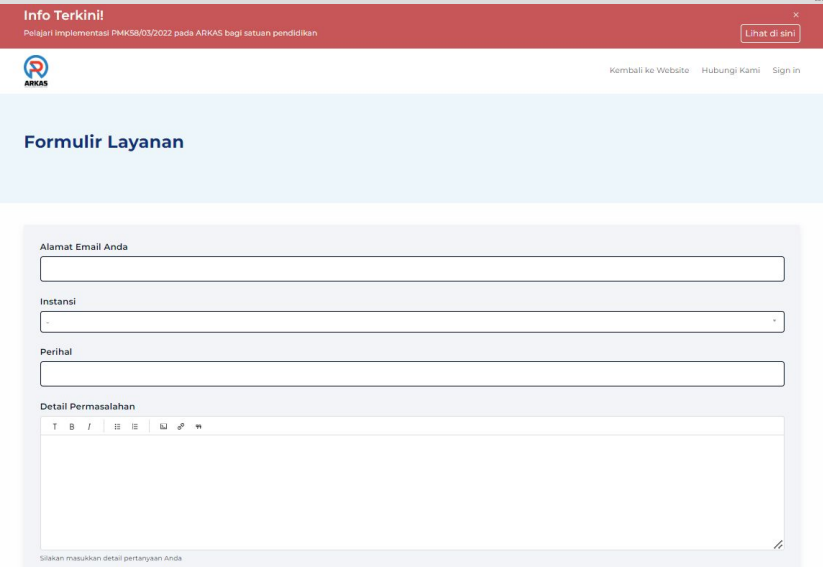

- 1. Baca Topik Populer yang ada, dan **klik "Info selengkapnya"**
- 2. Cari informasi yang diperlukan pada **artikel** atau klik **"Hubungi Kami"** jika jawaban yang Anda cari tidak ditemukan di artikel.

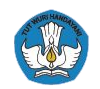

#### **Kanal Informasi ARKAS | Media Sosial & Pusat Bantuan**

**Ikuti dan nantikan informasi terbaru terkait ARKAS pada kanal di bawah ini:** 

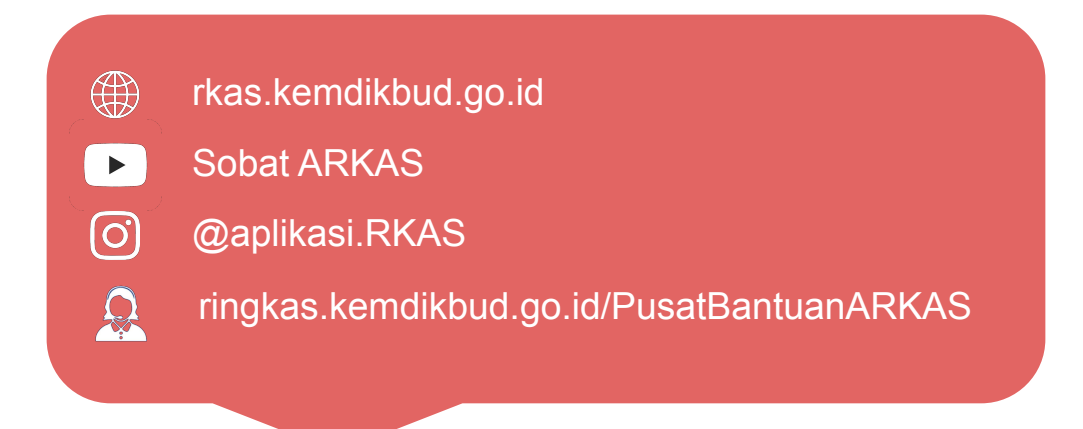

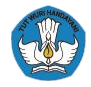

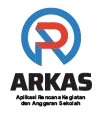

# **Terima kasih**

## **Panduan Teknis ARKAS |15 Larangan Penggunaan Dana BOS Reguler**

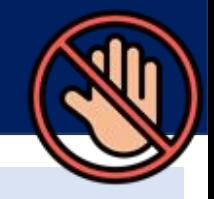

- 1. Melakukan transfer Dana BOS Reguler ke rekening pribadi atau lainnya untuk kepentingan selain penggunaan Dana BOS Reguler
- 2. Membungakan untuk kepentingan pribadi;
- 3. Meminjamkan kepada pihak lain;
- 4. Membeli perangkat lunak untuk pelaporan keuangan Dana BOS Reguler atau perangkat lunak lainnya yang sejenis;
- 5. Menyewa aplikasi pendataan atau aplikasi PPDB dalam jaringan;
- 6. Membiayai kegiatan yang tidak menjadi prioritas sekolah;
- 7. Membiayai kegiatan dengan mekanisme iuran;
- 8. Membeli pakaian, seragam, atau sepatu bagi guru atau Peserta Didik untuk kepentingan pribadi yang bukan inventaris sekolah;
- 9. Memelihara prasarana sekolah dengan kategori kerusakan sedang dan berat;
- 10. Membangun gedung atau ruangan baru;
- 11. Membeli instrumen investasi;
- 12. Membiayai kegiatan untuk mengikuti pelatihan, sosialisasi, dan pendampingan terkait program Dana BOS Reguler atau program perpajakan BOS Reguler yang diselenggarakan lembaga di luar Dinas dan/atau Kementerian;
- 13. Membiayai kegiatan yang telah dibiayai secara penuh dari sumber dana Pemerintah Pusat, Pemerintah Daerah, atau sumber lain yang sah;
- 14. Melakukan penyelewengan penggunaan Dana BOS Reguler untuk kepentingan pribadi atau kelompok tertentu;
- 15. Menjadi distributor atau pengecer pembelian buku kepada Peserta Didik di sekolah yang bersangkutan

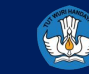